KA01326D/19/SV/01.18

71417952 2018-01-01

# Kortfattad bruksanvisning Proline 200 **HART**

Transmitter med sensor för vortexmätning

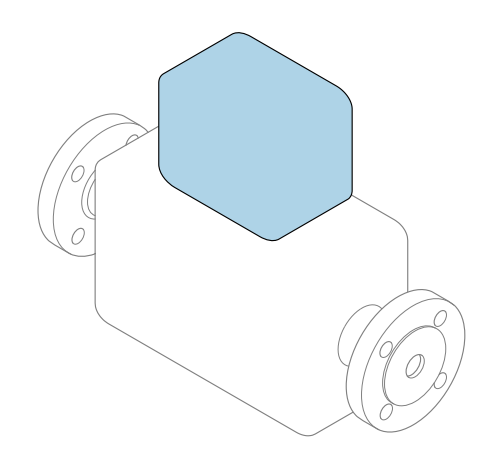

Den här kortfattade bruksanvisningen ersätter inte de kompletta användarinstruktioner som finns för enheten.

Kortfattad bruksanvisning till transmittern Innehåller information om transmittern.

Kortfattad bruksanvisning till sensorn  $\rightarrow \blacksquare$  3

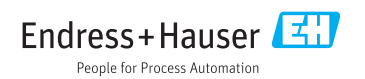

<span id="page-1-0"></span>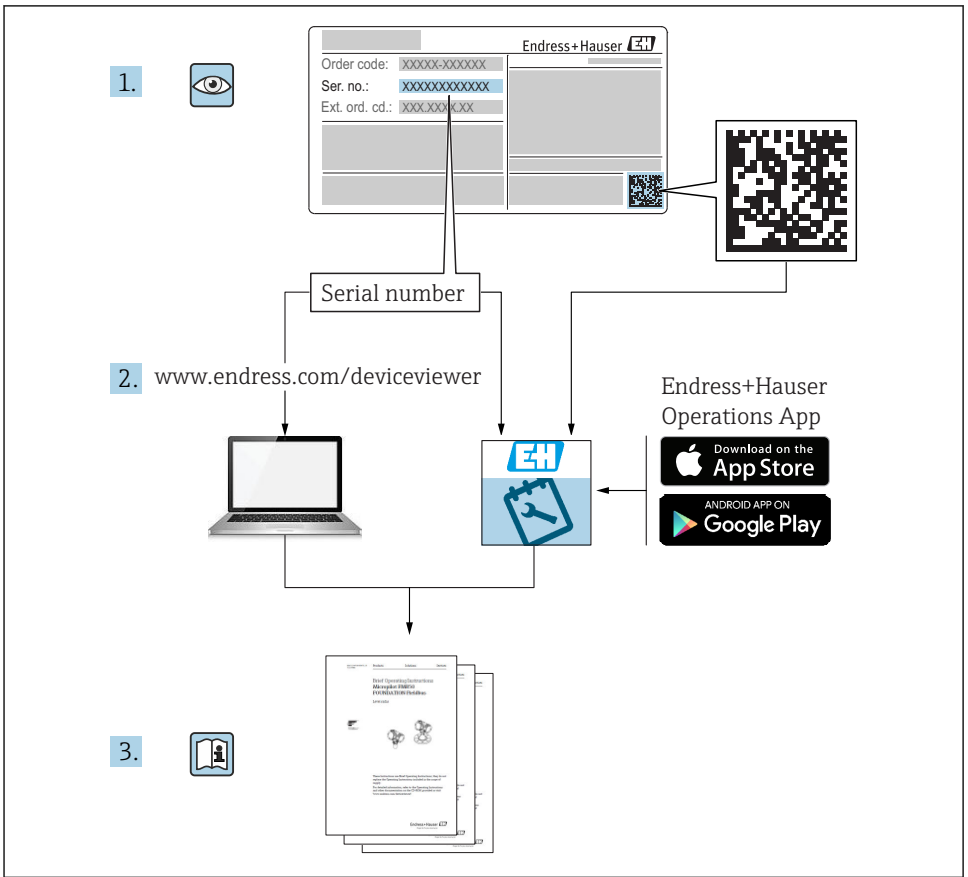

A0023555

# <span id="page-2-0"></span>Kortfattad bruksanvisning till enheten

Enheten består av en transmitter och en sensor.

Proceduren vid driftsättning av dessa två komponenter beskrivs i två separata bruksanvisningar:

- Kortfattad bruksanvisning till sensorn
- Kortfattad bruksanvisning till transmittern

Läs och följ anvisningarna i båda de kortfattade bruksanvisningarna när enheten driftsätts, eftersom innehållet i dem kompletterar varandra:

#### Kortfattad bruksanvisning till sensorn

Den kortfattade bruksanvisningen till sensorn vänder sig till specialister med ansvar för att installera mätenheten.

- Godkännande av leverans och produktidentifikation
- Förvaring och transport
- Installation

### Kortfattad bruksanvisning till transmittern

Den kortfattade bruksanvisningen till transmittern vänder sig till specialister med ansvar för att driftsätta, konfigurera och parametrera mätenheten (fram till det första mätvärdet).

- Produktbeskrivning
- Installation
- Elanslutning
- Användargränssnitt
- Systemintegration
- Driftsättning
- Diagnosinformation

# Ytterligare enhetsdokumentation

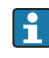

Denna kortfattade bruksanvisning utgör den kortfattade bruksanvisningen till transmittern.

Du hittar "Kortfattad bruksanvisning till sensorn" via:

- Internet: [www.endress.com/deviceviewer](http://www.endress.com/deviceviewer)
- Smartphone/pekplatta: *Endress+Hauser Operations app*

Detaljerad information om enheten hittar du i användarinstruktionerna och i den övriga dokumentationen:

- Internet: [www.endress.com/deviceviewer](http://www.endress.com/deviceviewer)
- Smartphone/pekplatta: *Endress+Hauser Operations app*

# Innehållsförteckning

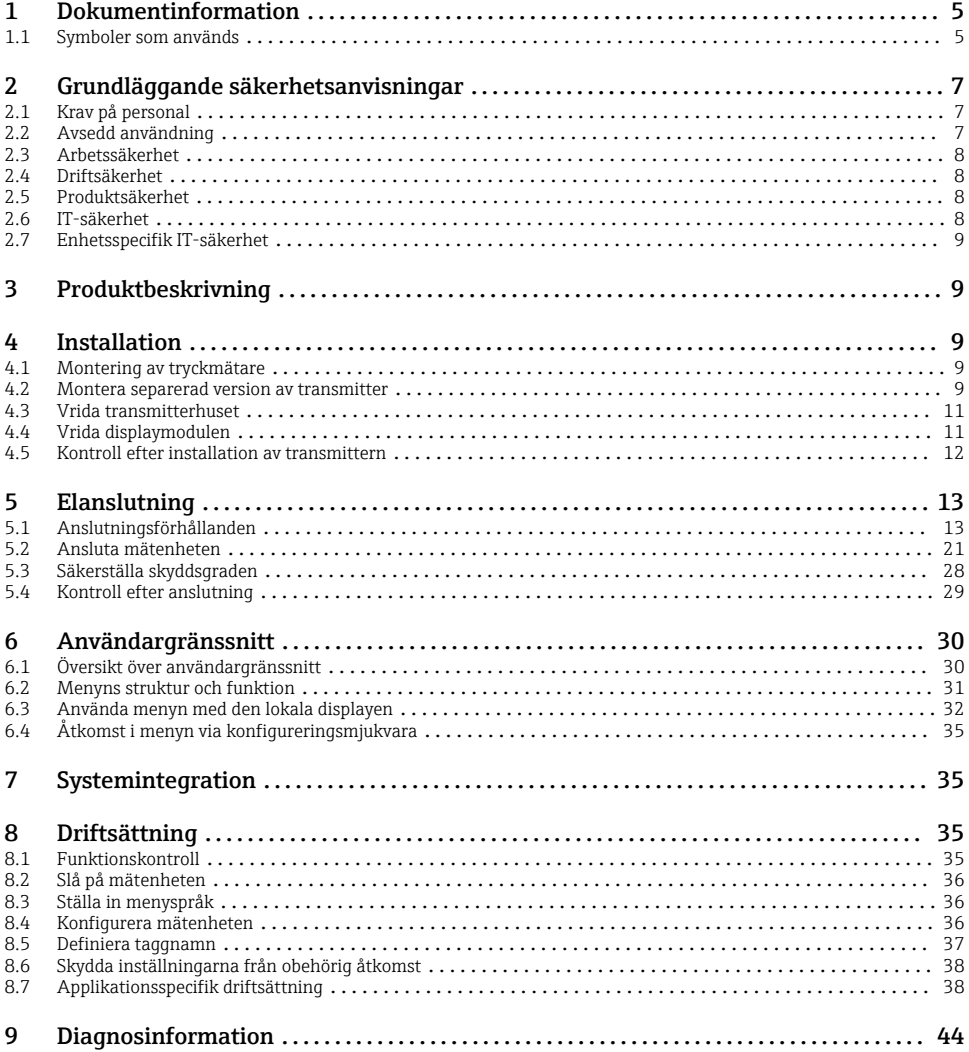

# <span id="page-4-0"></span>1 Dokumentinformation

# 1.1 Symboler som används

## 1.1.1 Säkerhetssymboler

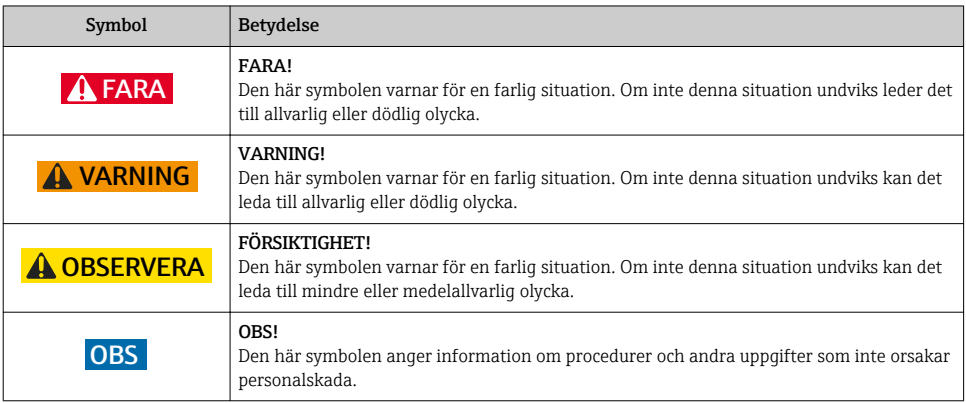

## 1.1.2 Symboler för särskilda typer av information

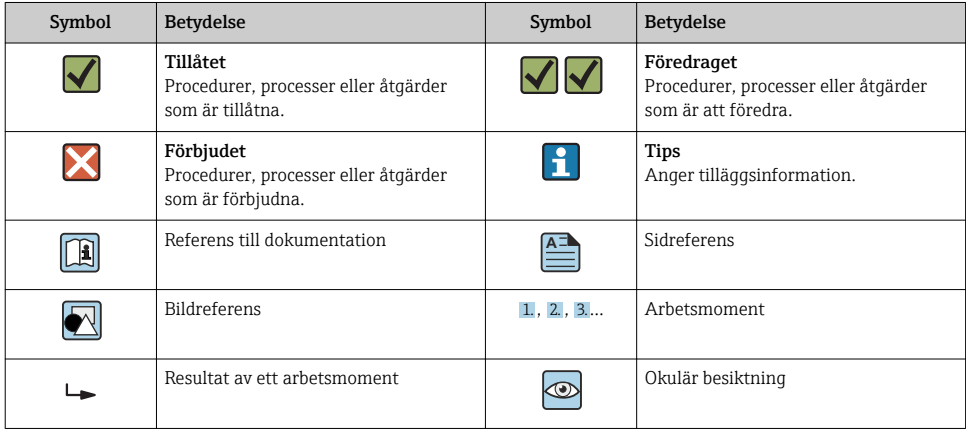

## 1.1.3 Elektriska symboler

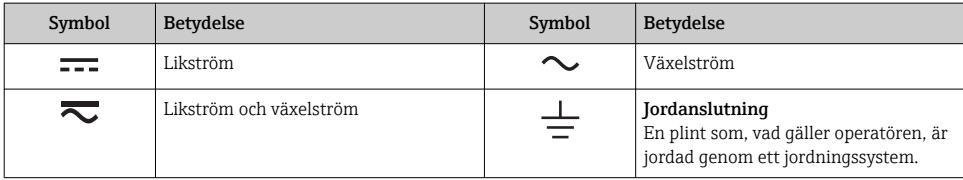

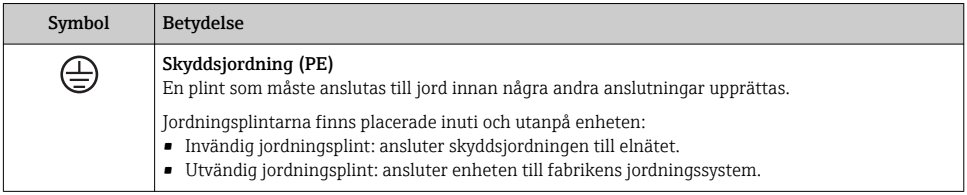

## 1.1.4 Kommunikationssymboler

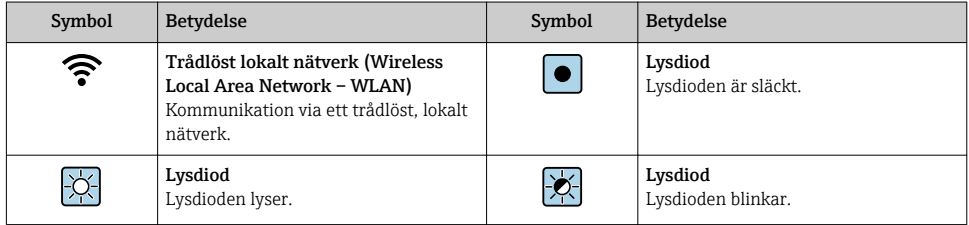

## 1.1.5 Verktygssymboler

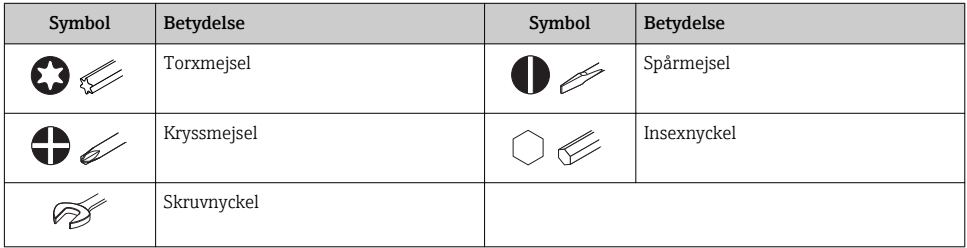

## 1.1.6 Symboler i bilderna

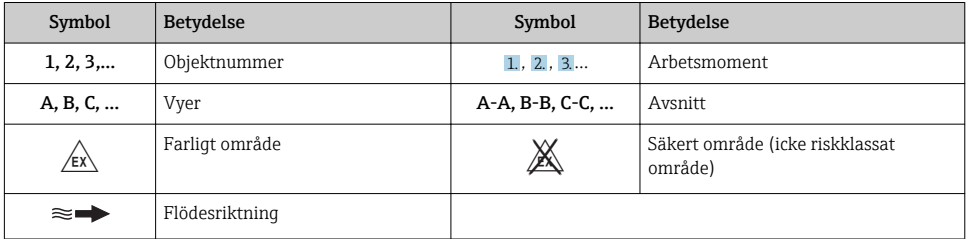

# <span id="page-6-0"></span>2 Grundläggande säkerhetsanvisningar

# 2.1 Krav på personal

Personalen måste uppfylla följande krav för relevant uppgift:

- ‣ De ska vara utbildade, kvalificerade specialister som är behöriga för den här specifika funktionen och uppgiften.
- ▶ De ska vara auktoriserade av anläggningens ägare/operatör.
- ‣ De ska ha god kännedom om lokala/nationella förordningar.
- ‣ Innan arbetet startas ska de ha läst och förstått instruktionerna i manualen och tilläggsdokumentationen, liksom certifikaten (beroende på applikation).
- ‣ De ska följa anvisningarna och efterleva grundläggande villkor.

# 2.2 Avsedd användning

## Användning och medium

Beroende på beställd version kan mätenheten också mäta potentiellt explosiva, eldfarliga, giftiga och oxiderande media.

Mätenheter avsedda för användning i riskområden, hygienapplikationer eller där det föreligger en förhöjd risk på grund av processtryck, har motsvarande märkning på typskylten.

För att säkerställa att mätenheten är i korrekt skick vid användning:

- ‣ Håll trycket och temperaturen inom det angivna området.
- ‣ Använd endast mätenheten helt enligt uppgifterna på typskylten och de allmänna villkoren i bruksanvisningen och tilläggsdokumentationen.
- ‣ Kontrollera på typskylten om den beställda enheten får användas på avsett sätt i det farliga området (t.ex. explosionsskydd, säkerhet för tryckbehållare).
- ‣ Använd endast mätenheten till medier som de vätskeberörda delarna är tillräckligt resistenta mot.
- ‣ Om mätenheten inte används vid atmosfärisk temperatur är det absolut nödvändigt att följa de relevanta grundläggande villkor som anges i enhetsdokumentationen: avsnittet "Dokumentation".
- ‣ Mätenheten måste hållas permanent skyddad mot miljöbetingad korrosion.

## Felaktig användning

Annan användning än den avsedda kan medföra säkerhetsrisker. Tillverkaren har inget ansvar för skador som beror på felaktig eller ej avsedd användning.

## **AVARNING**

## Risk för skador på grund av korrosiva eller slipande vätskor!

- ‣ Verifiera att processvätskan är kompatibel med sensorns material.
- ‣ Säkerställ resistansen hos alla medieberörda material under processen.
- ‣ Håll trycket och temperaturen inom det angivna området.

## <span id="page-7-0"></span>OBS

#### Verifiering av gränsfall:

‣ För specialvätskor och rengöringsvätskor hjälper Endress+Hauser gärna till att verifiera korrosionståligheten hos medieberörda material, men lämnar inga garantier och godkänner inget ansvar eftersom mycket små förändringar i temperatur, koncentration eller föroreningsnivå i processen kan förändra de korrosionsbeständiga egenskaperna.

#### Kvarvarande risker

## **AVARNING**

### Elektroniken och mediet kan göra ytorna heta. Detta innebär en risk för brännskador!

‣ Skydda mot kontakt vid förhöjda vätsketemperaturer för att undvika brännskador.

# 2.3 Arbetssäkerhet

För arbete på och med enheten:

‣ Använd erforderlig personskyddsutrustning enligt nationella/lokala förordningar.

För svetsarbete på rörledningarna:

‣ Jorda inte svetsutrustningen i mätenheten.

Vid arbete på enheten med våta händer:

‣ Använd alltid handskar på grund av förhöjd risk för elstötar.

# 2.4 Driftsäkerhet

Risk för skada.

- ‣ Använd endast enheten vid rätt tekniska och säkra förhållanden.
- ‣ Operatören är ansvarig för störningsfri användning av enheten.

# 2.5 Produktsäkerhet

Den här mätenheten är konstruerad enligt god teknisk standard för att uppfylla de senaste säkerhetskraven, har testats och lämnat fabriken i ett skick där den är säker att använda.

Den uppfyller allmänna och lagstadgade säkerhetskrav. Den uppfyller också de EU-direktiv som står på den enhetsspecifika EU-försäkran om överensstämmelse. Endress+Hauser bekräftar detta genom CE-märkningen på enheten.

# 2.6 IT-säkerhet

Garantin gäller endast om enheten installeras enligt beskrivningen i Användarinstruktioner. Enheten är utrustad med säkerhetsmekanismer som skyddar den mot oavsiktliga ändringar av enhetens inställningar.

Den driftansvarige är själv ansvarig för att vidta IT-säkerhetsåtgärder som är i linje med den driftansvariges säkerhetsstandarder och som utformats för ytterligare skydd av enheten och dataöverföringen.

# <span id="page-8-0"></span>2.7 Enhetsspecifik IT-säkerhet

Enheten har ett antal särskilda funktioner som stödjer skyddsåtgärder från operatörens sida. Dessa funktioner går att konfigurera av användaren och ger större säkerhet vid arbetet om de används på rätt sätt.

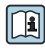

För närmare information om enhetsspecifik IT-säkerhet, se enhetens användarinstruktioner.

# 3 Produktbeskrivning

Enheten består av en transmitter och en sensor.

Två enhetsversioner finns tillgängliga:

- Kompakt version Transmittern och sensorn utgör en mekanisk enhet.
- Separerad version Transmittern och sensorn är monterade på fysiskt åtskilda ställen.

För en mer ingående produktbeskrivning, se enhetens användarinstruktioner

# 4 Installation

För närmare information om hur sensorn monteras, se den kortfattade bruksanvisningen till sensorn  $\rightarrow \blacksquare$  3

# 4.1 Montering av tryckmätare

För närmare information om hur tryckmätaren monteras, se den kortfattade bruksanvisningen till sensorn  $\Rightarrow$  鲁 3.

# 4.2 Montera separerad version av transmitter

## **A OBSERVERA**

### Omgivningstemperaturen är för hög!

Risk för att elektroniken överhettas och huset deformeras.

- ‣ Överskrid inte maximalt tillåten omgivningstemperatur .
- ‣ Vid utomhusdrift: undvik direkt solljus och exponering för väderpåverkan, särskilt i varma klimat.

## **A OBSERVERA**

### Onormal påfrestning kan skada huset!

‣ Undvik onormal mekanisk påfrestning.

Den separerade versionen av transmittern kan monteras på följande sätt:

- Väggmontering
- Rörmontering

## 4.2.1 Väggmontering

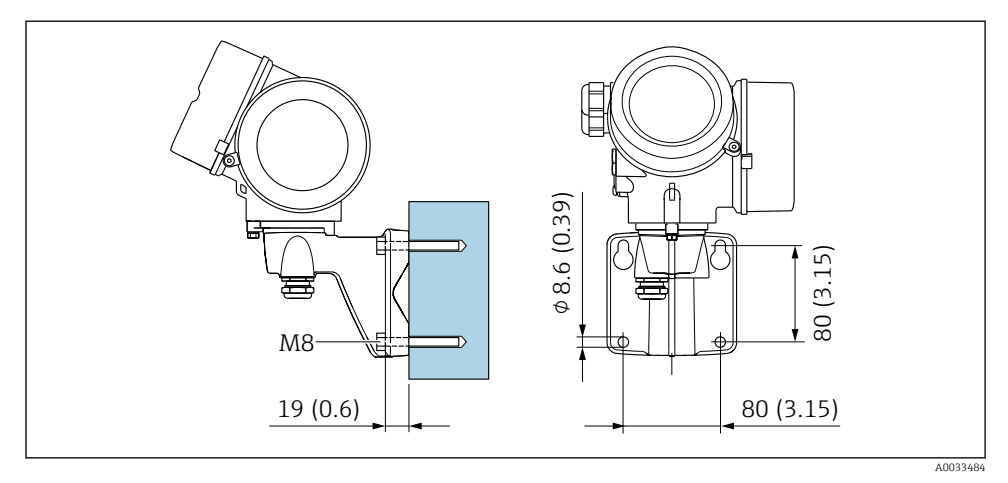

 *1 mm (tum)*

# 4.2.2 Montering på stolpe

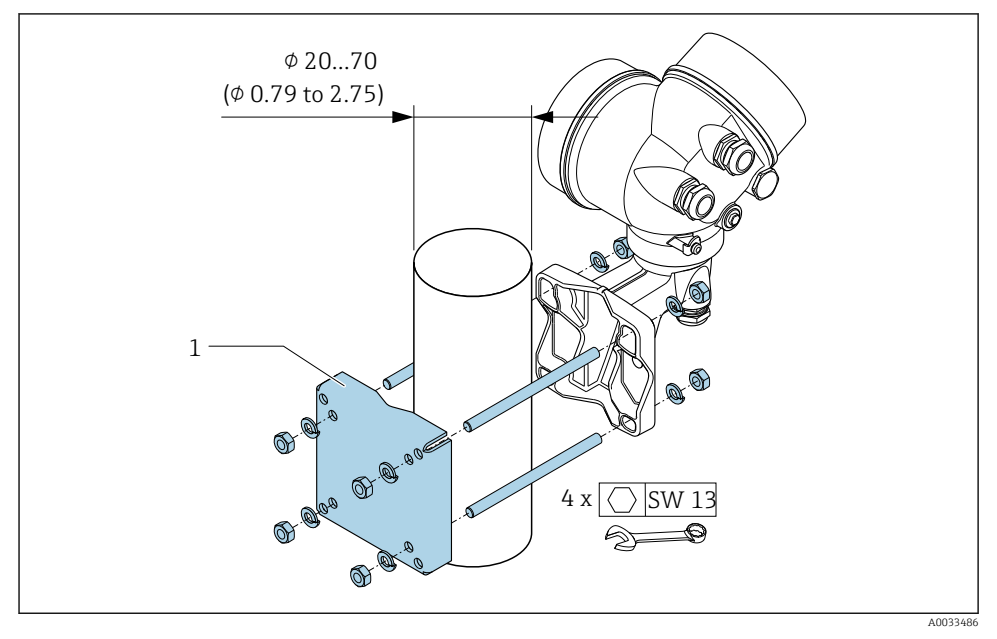

 *2 mm (tum)*

# <span id="page-10-0"></span>4.3 Vrida transmitterhuset

Transmitterhuset kan vridas för att underlätta åtkomst till anslutningsfacket eller displaymodulen.

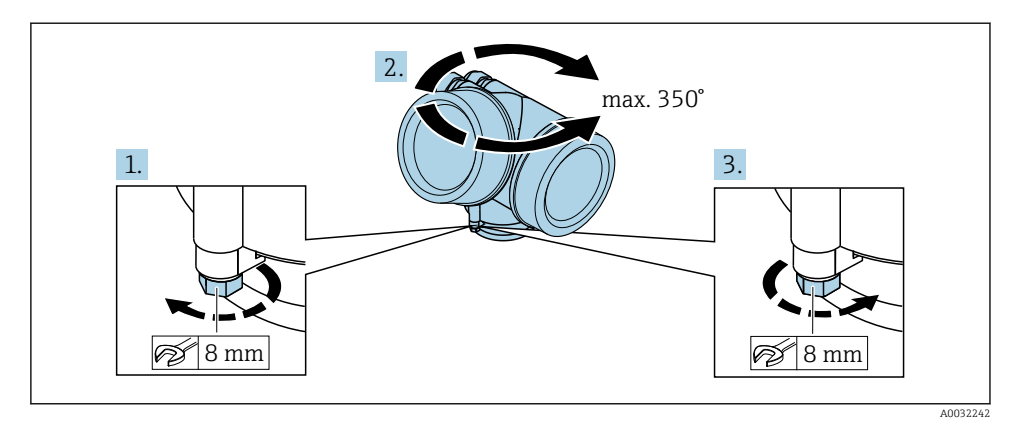

- 1. Lossa låsskruven.
- 2. Vrid huset till önskat läge.
- 3. Dra åt fästskruven ordentligt.

# 4.4 Vrida displaymodulen

Displaymodulen kan vridas för att underlätta avläsning och manövrering.

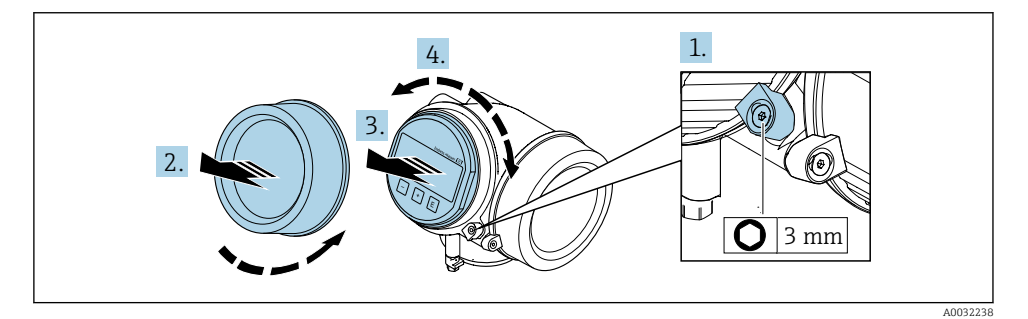

- 1. Lossa spärrhaken för elektronikutrymmets kåpa med en insexnyckel.
- 2. Skruva loss elektronikutrymmets kåpa från transmitterhuset.
- 3. Frivilligt: dra ut displaymodulen med en försiktigt skruvande rörelse.
- 4. Vrid displaymodulen till önskat läge: max. 8 × 45° i vardera riktning.
- 5. Utan utdragen displaymodul: Fäst displaymodulen på önskad position.

## <span id="page-11-0"></span>6. Med utdragen displaymodul:

Mata in kabeln i utrymmet mellan huset och huvudelektronikmodulen, och anslut displaymodulen till elektronikutrymmet tills den fäster.

7. Återmontera i omvänd ordning mot isärtagningen.

# 4.5 Kontroll efter installation av transmittern

Kontroll efter installation ska alltid utföras efter följande åtgärder:

- Vrida transmitterhuset
- Vrida displaymodulen

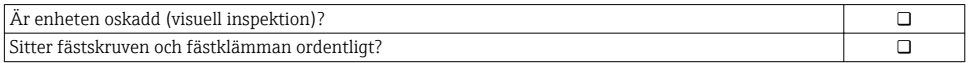

# <span id="page-12-0"></span>5 Elanslutning

# 5.1 Anslutningsförhållanden

### 5.1.1 Verktyg som behövs

- För kabelingångar: använd motsvarande verktyg
- För spärrhake: insexnyckel 3 mm
- Kabelskalare
- Om tvinnad kabel används: krimpverktyg för kabeländhylsor
- För borttagning av kablar från plint: spårmejsel ≤ 3 mm (0,12 in)

## 5.1.2 Krav för anslutningskabel

De anslutningskablar som kunden tillhandahåller måst uppfylla följande krav.

## Elsäkerhet

Enligt tillämpliga nationella/lokala förordningar.

## Tillåtet temperaturområde

- Installationsanvisningarna som gäller i det land där installationen sker måste observeras.
- Kablarna måste vara avsedda för de min- och maxtemperaturer som är att förvänta.

## Signalkabel

*Strömutgång 4 till 20 mA HART*

Skärmad kabel rekommenderas. Observera anläggningens jordningsbestämmelser.

*Strömutgång 4 till 20 mA*

Standardinstallationskabel är tillräckligt.

*Puls-/frekvens-/kontaktutgång* Standardinstallationskabel är tillräckligt.

*Strömingång*

Standardinstallationskabel är tillräckligt.

## Kabeldiameter

- Medföljande kabelförskruvningar:  $M20 \times 1.5$  med kabel  $\phi$  6 ... 12 mm (0,24 ... 0,47 in)
- Fjäderbelastade plintar av plugin-typ för enhetsversioner utan inbyggt överspänningsskydd: ledararea 0,5 … 2,5 mm<sup>2</sup> (20 … 14 AWG)
- Skruvplintar för enhetstyper med inbyggt överspänningsskydd: ledararea 0,2 … 2,5 mm2 (24 … 14 AWG)

### 5.1.3 Anslutningskabel för separerad version

### Anslutningskabel (standard)

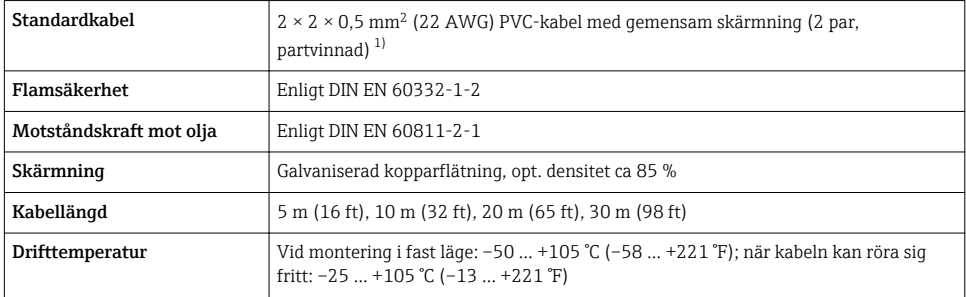

1) UV-strålning kan orsaka skador på kabelns ytterhölje. Skydda kabeln från solljus i den utsträckning det går.

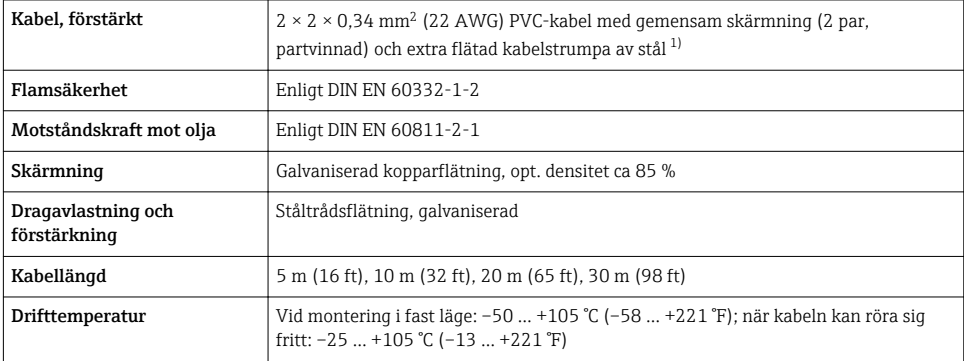

### Anslutningskabel (förstärkt)

1) UV-strålning kan orsaka skador på kabelns ytterhölje. Skydda kabeln från solljus i den utsträckning det går.

### Anslutningskabel (alternativ "massa tryck-/temperaturkompensering")

Orderkod för "sensorversion; DSC-sensor; mätrör", alternativ DA, DB, DC, DD

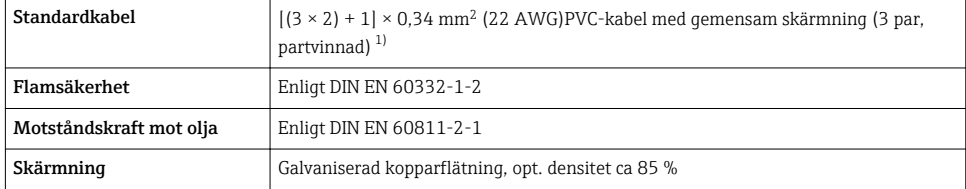

<span id="page-14-0"></span>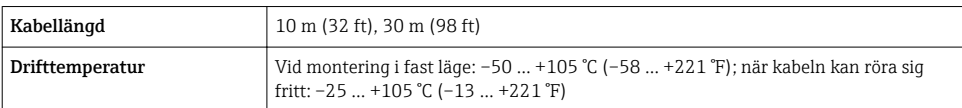

1) UV-strålning kan orsaka skador på kabelns ytterhölje. Skydda kabeln från solljus i den utsträckning det går.

## <span id="page-15-0"></span>5.1.4 Plinttilldelning

#### **Transmitter**

*4-20 mA HART-anslutningstyp med extra ingångar och utgångar*

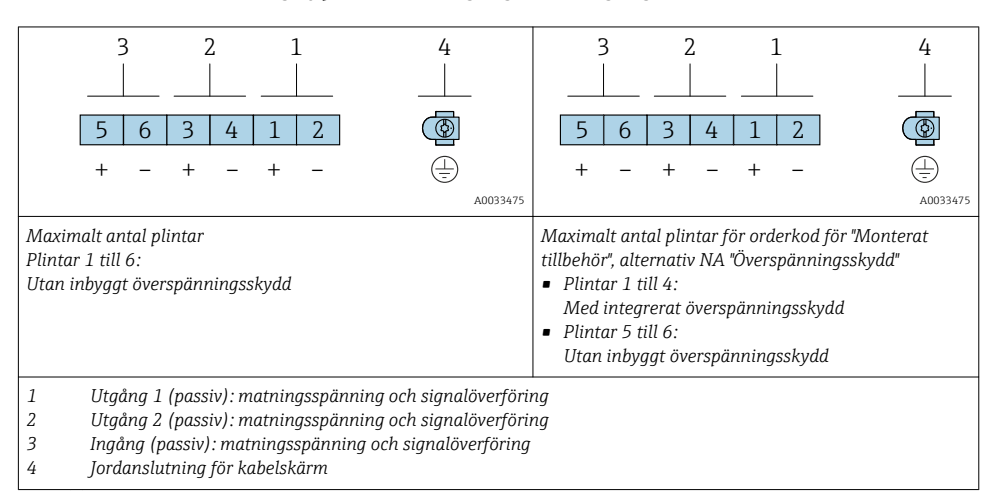

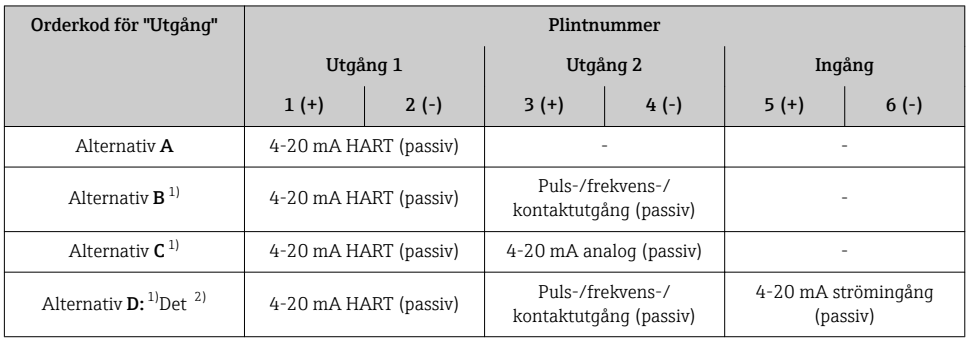

1) Utgång 1 måste alltid användas; utgång 2 är alternativ.

2) integrerade överspänningsskyddet används inte med alternativ D: Plintarna 5 och 6 (inkommande ström) är inte skyddade mot överspänning.

#### Anslutningskabel för separerad version

#### *Transmitter- och sensoranslutningshus*

Vid separerad version monteras sensorn och transmittern separat från varandra och ansluts med en anslutningskabel. Anslutningen sker mellan sensoranslutningshuset och transmitterhuset.

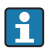

Sättet på vilket anslutningskabeln ansluts till transmitterhuset beror på mätenhetens godkännanden och typen av anslutningskabel som används.

I följande versioner kan endast plintar användas för att ansluta till transmitterhuset:

- Särskilda godkännanden: Ex nA, Ex ec, Ex tb och kategori 1
- Använd en förstärkt anslutningskabel
- Orderkod för "sensorversion; DSC-sensor; mätrör", alternativ DA, DB, DC, DD

I följande versioner används en M12-kontakt för anslutning till transmitterhuset:

- Alla andra godkännanden
- Använd anslutningskabel (standard)

Plintar används alltid för att ansluta anslutningskabeln i sensoranslutningshuset (skruvarnas åtdragningsmoment för dragavlastning för kabeln: 1,2 … 1,7 Nm).

*Anslutningskabel (standard, förstärkt)*

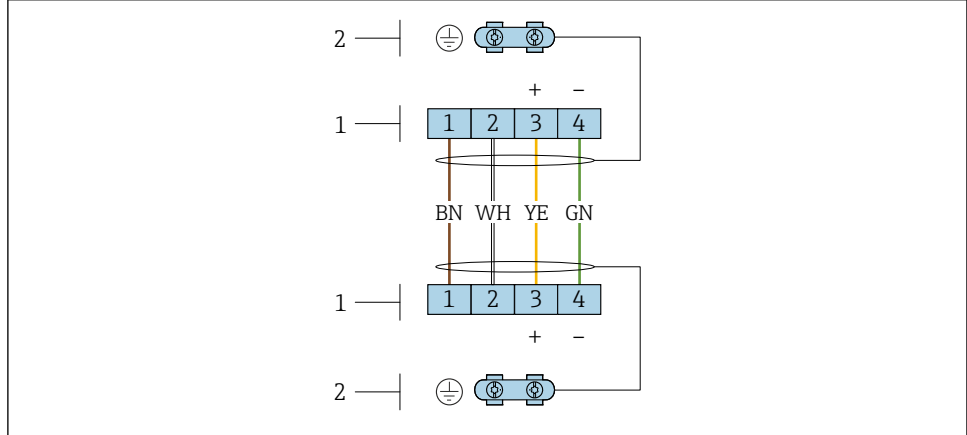

A0033476

 *3 Plintar för anslutningsfack i transmitterns vägghållare och sensorns anslutningshus*

- *1 Plintar för anslutningskabel*
- *2 Jordning via kabelns dragavlastning*

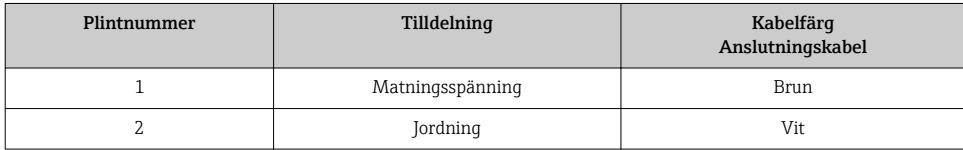

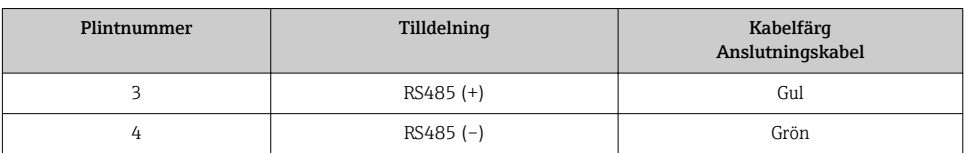

*Anslutningskabel (alternativ "massa tryck-/temperaturkompensering")*

Orderkod för "sensorversion; DSC-sensor; mätrör", alternativ DA, DB, DC, DD

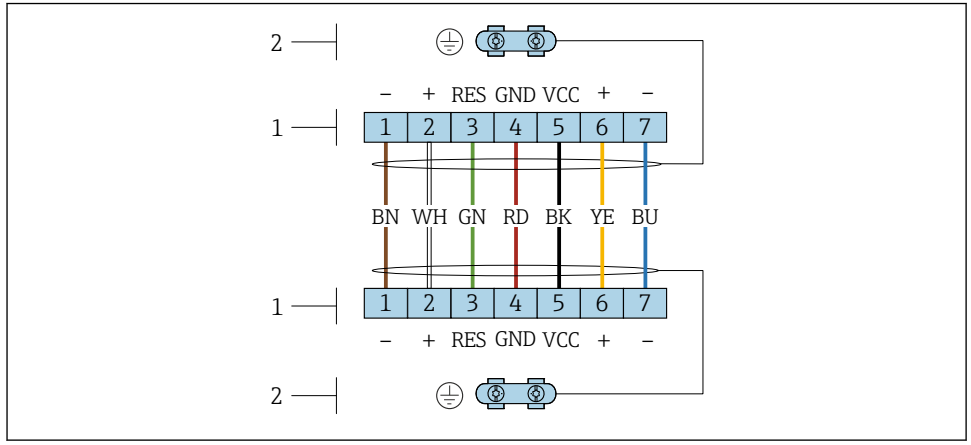

A0034571

- *4 Plintar för anslutningsfack i transmitterns vägghållare och sensorns anslutningshus*
- *Plintar för anslutningskabel*
- *Jordning via kabelns dragavlastning*

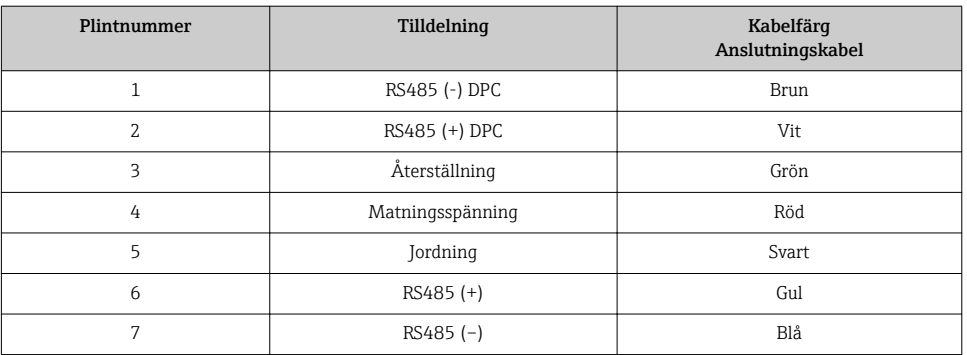

## <span id="page-18-0"></span>5.1.5 Krav på strömförsörjningsenhet

#### Matningsspänning

#### *Transmitter*

Extern strömförsörjning krävs för varje utgång.

### *Matningsspänning för en kompakt version utan lokal display 1)*

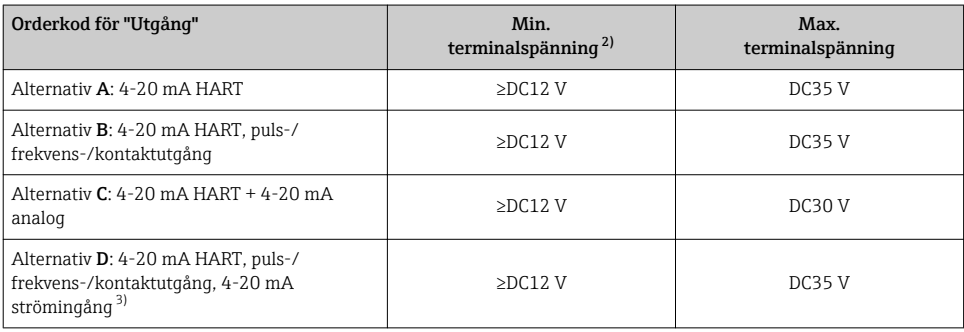

1) Vid extern matningsspänning för strömförsörjningsenheten med last<br>2) I ägsta terminalspänning ökar om lokal drift används: se följande tabe

2) Lägsta terminalspänning ökar om lokal drift används: se följande tabell

3) Spänningsfall 2,2 till 3 V för 3,59 till 22 mA

#### *Ökning av lägsta terminalspänning*

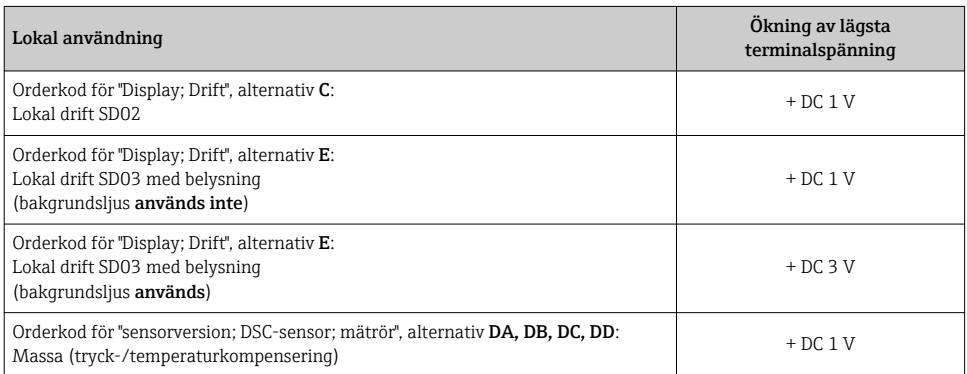

### Belastning

Belastning för strömutgång: 0 … 500 Ω, beroende på strömförsörjningsenhetens externa matningsspänning

#### *Beräkning av maxbelastning*

Beroende på strömförsörjningsenhetens matarspänning (U<sub>S</sub>) måste man beakta maxbelastningen  $(R_B)$ , inklusive ledningsmotstånd, för att säkerställa adekvat spänning vid enheten. Observera då lägsta terminalspänning

- $R_B \leq (U_S U_{term. min})$ : 0,022 A
- $R_B \le 500 \Omega$

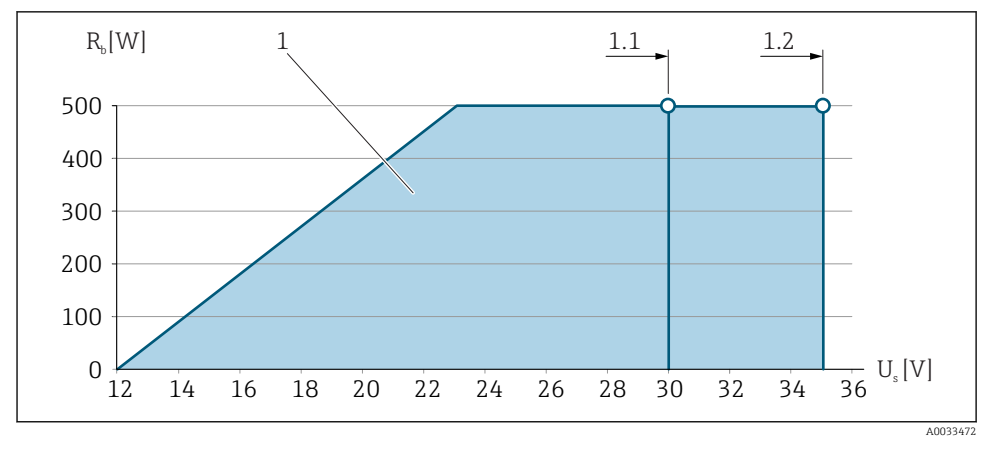

 *5 Last för en kompakt version utan lokal drift*

- *1 Driftintervall*
- *1.1 För orderkod för "Utgång", alternativ A "4-20 mA HART"/alternativ B "4-20 mA HART, puls-/ frekvens-/kontaktutgång" med Ex i och alternativ C "4-20 mA HART, + 4-20 mA analog"*
- *1.2 För orderkod för "Utgång", alternativ A "4-20 mA HART"/alternativ B "4-20 mA HART, puls-/ frekvens-/kontaktutgång" för icke riskklassat område och Ex d*

### Provberäkning

Strömförsörjningsenhetens matningsspänning:

 $- U<sub>S</sub> = 19 V$ 

–  $U_{\text{term,min}}$  = 12 V (mätenhet) + 1 V (lokal drift utan belysning) = 13 V

Maxbelastning:  $R_B \le (19 V - 13 V)$ : 0,022 A = 273 Ω

Lägsta terminalspänning (U<sub>Kl min</sub>) ökar om lokal drift används.→  $\triangleq$  19.

### 5.1.6 Förbereda mätenhet

Utför momenten i följande ordning:

- 1. Montera sensorn och transmittern.
- 2. Anslutningshus, sensor: anslut anslutningskabeln.
- 3. Transmitter: anslut anslutningskabeln.
- 4. Transmitter: anslut signalkabeln och kabeln för matningsspänning.

# OBS

## Otillräcklig tätning av huset!

Mätenhetens tillförlitlighet kan försämras.

‣ Använd lämpliga kabelförskruvningar som motsvarar skyddsgraden.

- <span id="page-20-0"></span>1. Avlägsna blindpluggen om sådan finns.
- 2. Om mätenheten har levererats utan kabelförskruvningar: Skaffa lämplig kabelförskruvning för respektive anslutningskabel.
- 3. Om mätenheten har levererats med kabelförskruvningar: Observera kraven på förbindelsekablarna  $\rightarrow \blacksquare$  13.

## 5.2 Ansluta mätenheten

## **OBS**

### Försämrad elsäkerhet vid felaktig anslutning!

- ‣ Låt endast en utbildad elektriker utföra elanslutningarna.
- ‣ Observera tillämpliga nationella/lokala installationskoder och förordningar.
- ‣ Följ lokala regler om arbetssäkerhet.
- Anslut alltid skyddsjordkabeln  $\oplus$  innan övriga kablar ansluts.
- ‣ Vid användning i potentiellt explosiva atmosfärer, se informationen i enhetens specifika Ex-dokumentation.

### 5.2.1 Ansluta den kompakta versionen

#### Ansluta transmittern

*Anslutning via plintar*

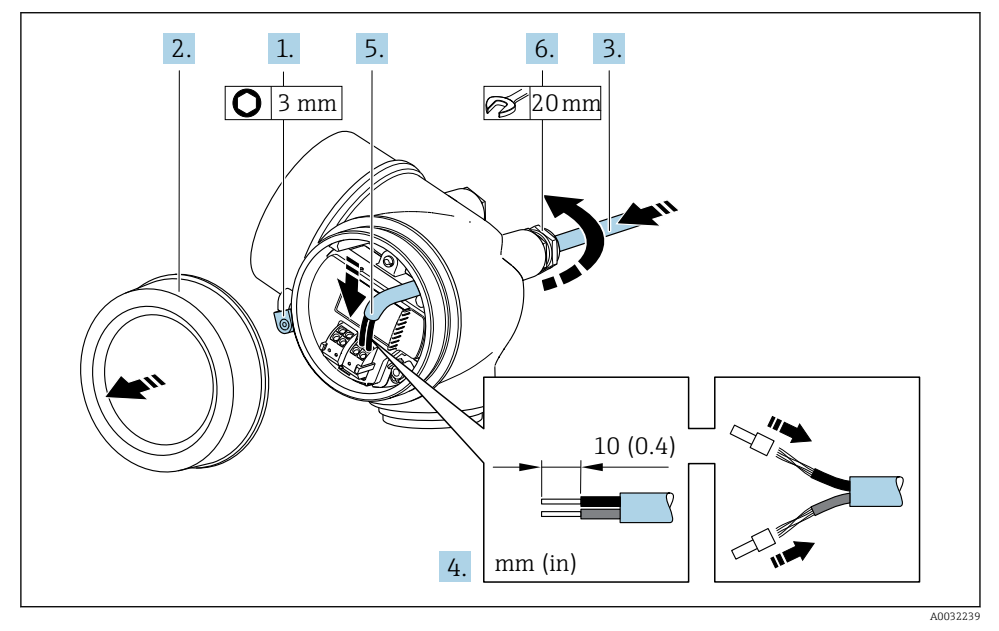

1. Lossa spärrhaken för anslutningsutrymmets kåpa.

2. Skruva bort kåpan till anslutningsutrymmet.

- <span id="page-21-0"></span>3. Tryck kabeln igenom kabelingången. För ordentlig tätning bör du inte ta bort tätningsringen från kabelingången.
- 4. Skala kabeln och kabeländarna. Vid kabel med flera kardeler, sätt också på kabelhylsor.
- 5. Anslut kabeln enligt plinttilldelningen →  $\triangleq$  16.. För HART-kommunikation: Vid anslutning av kabelskärmning till jord, notera anläggningens jordning.

## 6. **AVARNING**

#### Husets kapslingsklass kanske inte kan säkerställas på grund av otillräcklig tätning.

‣ Skruva in skruven utan smörjmedel. Kåpans gängor är belagda med ett torrt smörjmedel.

Dra åt kabelförskruvningarna ordentligt.

7. Återmontera i omvänd ordning mot isärtagningen.

### *Avlägsna en kabel*

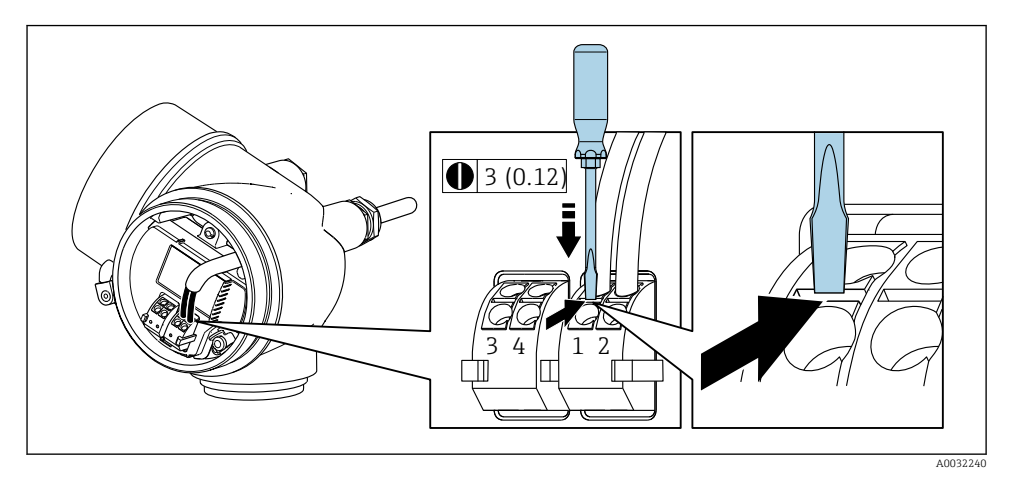

‣ För att ta bort en kabel från plinten trycker du i utrymmet mellan de två plinthålen med en spårskruvmejsel, samtidigt som du drar ut kabeländen ur plinten.

### 5.2.2 Ansluta den separerade versionen

### **AVARNING**

### Risk för att elektroniska komponenter skadas!

- ‣ Anslut sensorn och transmittern till samma potentialutjämning.
- ‣ Anslut sensorn endast till en transmitter med samma serienummer.

Följande förfarande (med angiven ordningsföljd) rekommenderas för den separerade versionen:

- 1. Montera sensorn och transmittern.
- 2. Anslut anslutningskabeln för den separerade versionen.

3. Anslut transmittern.

÷

Sättet på vilket anslutningskabeln ansluts till transmitterhuset beror på mätenhetens godkännanden och typen av anslutningskabel som används.

I följande versioner kan endast plintar användas för att ansluta till transmitterhuset:

- Särskilda godkännanden: Ex nA, Ex ec, Ex tb och kategori 1
- Använd en förstärkt anslutningskabel
- Orderkod för "sensorversion; DSC-sensor; mätrör", alternativ DA, DB, DC, DD

I följande versioner används en M12-kontakt för anslutning till transmitterhuset:

- Alla andra godkännanden
- Använd anslutningskabel (standard)

Plintar används alltid för att ansluta anslutningskabeln i sensoranslutningshuset (skruvarnas åtdragningsmoment för dragavlastning för kabeln: 1,2 … 1,7 Nm).

#### Ansluta sensoranslutningen till huset

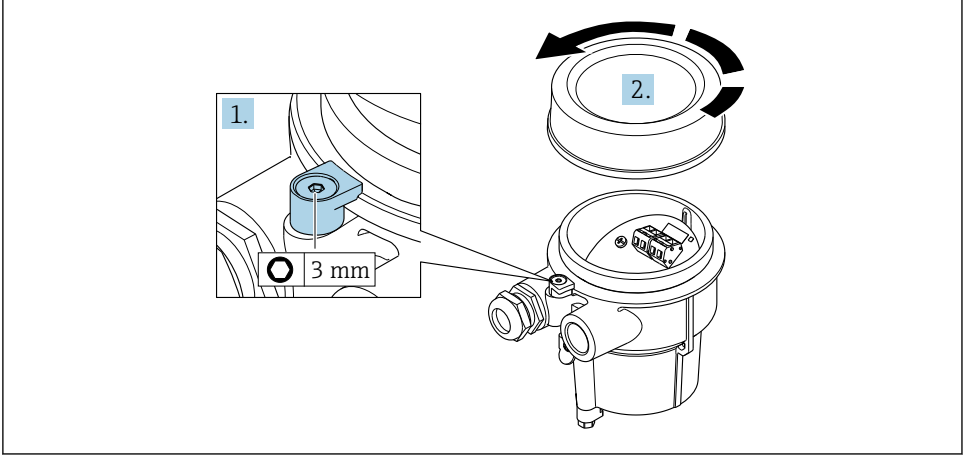

A0034167

- 1. Lossa spärrhaken.
- 2. Lossa husets lock.

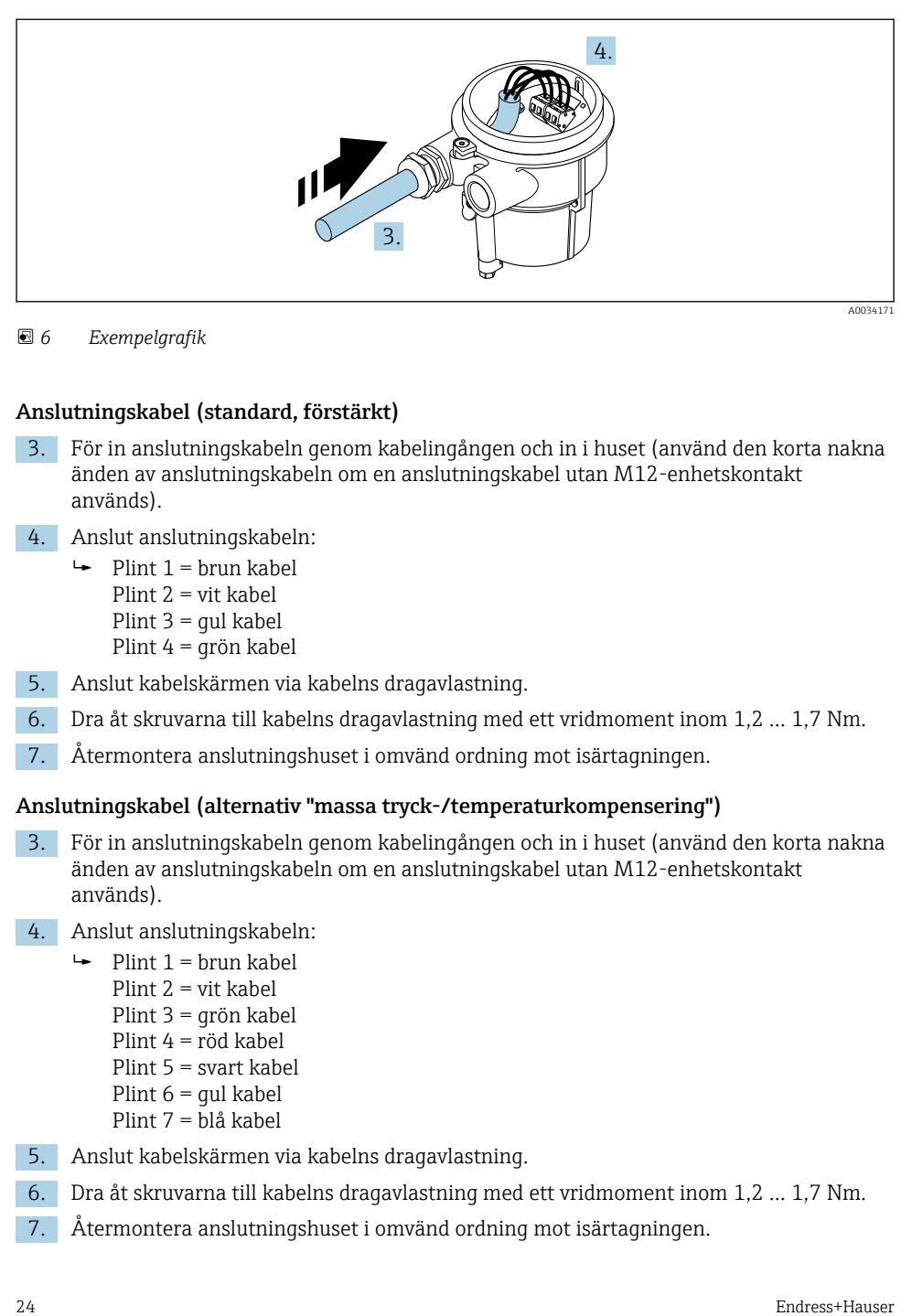

 *6 Exempelgrafik*

#### Anslutningskabel (standard, förstärkt)

- 3. För in anslutningskabeln genom kabelingången och in i huset (använd den korta nakna änden av anslutningskabeln om en anslutningskabel utan M12-enhetskontakt används).
- 4. Anslut anslutningskabeln:
	- $\rightarrow$  Plint 1 = brun kabel Plint 2 = vit kabel Plint 3 = gul kabel Plint 4 = grön kabel
- 5. Anslut kabelskärmen via kabelns dragavlastning.
- 6. Dra åt skruvarna till kabelns dragavlastning med ett vridmoment inom 1,2 … 1,7 Nm.
- 7. Återmontera anslutningshuset i omvänd ordning mot isärtagningen.

### Anslutningskabel (alternativ "massa tryck-/temperaturkompensering")

- 3. För in anslutningskabeln genom kabelingången och in i huset (använd den korta nakna änden av anslutningskabeln om en anslutningskabel utan M12-enhetskontakt används).
- 4. Anslut anslutningskabeln:
	- $\rightarrow$  Plint 1 = brun kabel
		- Plint 2 = vit kabel
		- Plint 3 = grön kabel
		- Plint 4 = röd kabel
		- Plint 5 = svart kabel
		- Plint 6 = gul kabel
		- Plint 7 = blå kabel
- 5. Anslut kabelskärmen via kabelns dragavlastning.
- 6. Dra åt skruvarna till kabelns dragavlastning med ett vridmoment inom 1,2 … 1,7 Nm.
- 7. Återmontera anslutningshuset i omvänd ordning mot isärtagningen.

### Ansluta transmittern

*Ansluta transmittern via kontakt*

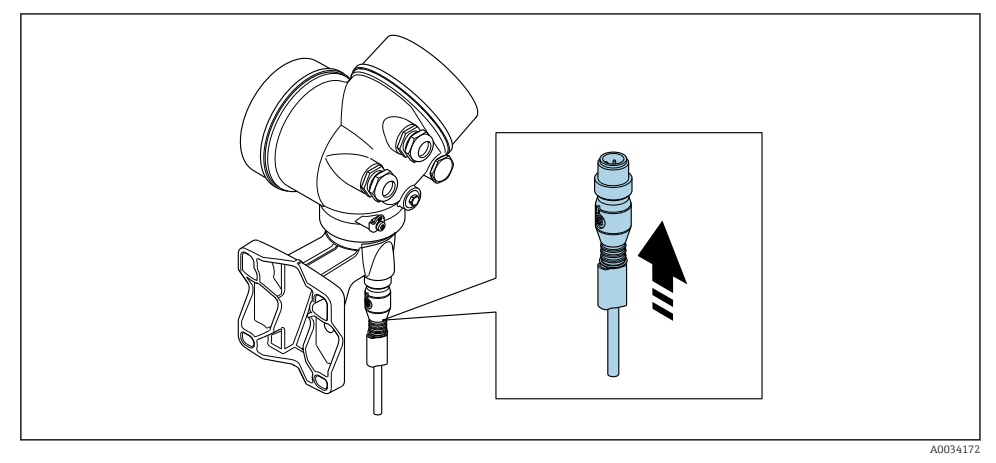

‣ Anslut kontakten.

#### *Ansluta transmittern via plintar*

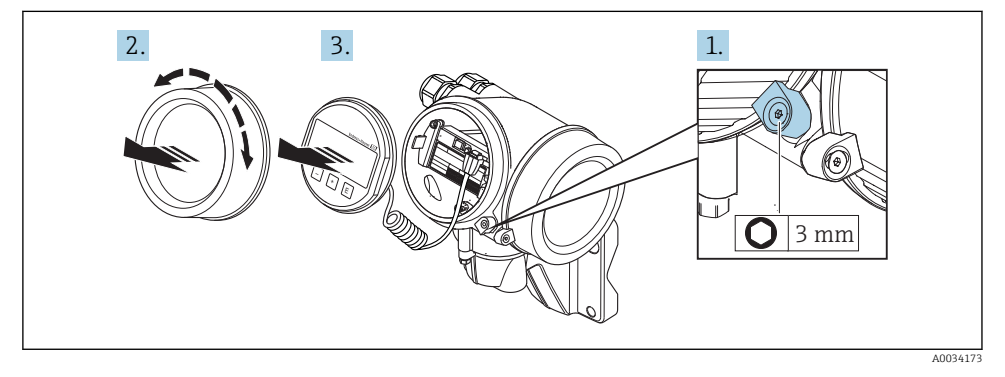

- 1. Lossa spärrhaken för elektronikutrymmets kåpa.
- 2. Skruva bort kåpan till elektronikfacket.
- 3. Dra ut displaymodulen med en försiktigt skruvande rörelse. För att underlätta åtkomsten till låsbrytaren kan du fästa displaymodulen på kanten av elektronikfacket.

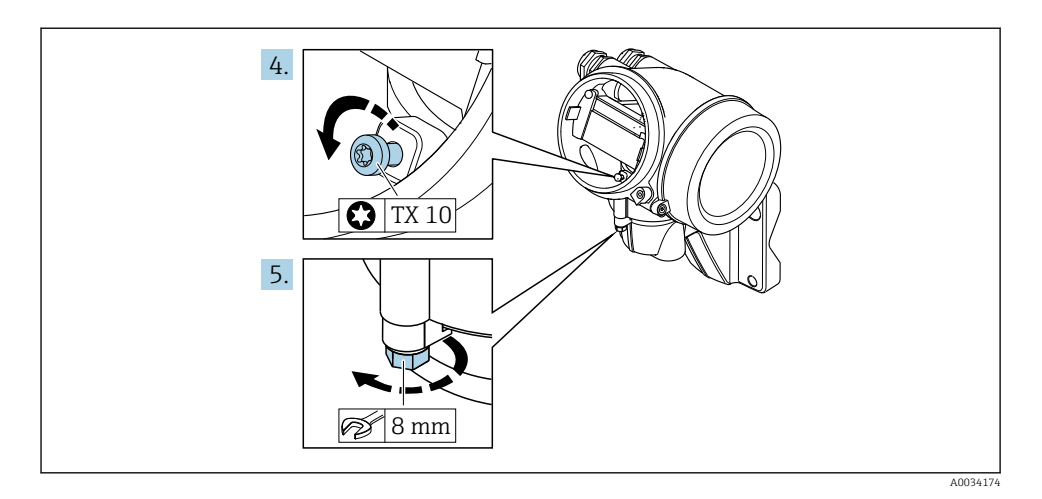

- 4. Lossa låsskruven till transmitterns hus.
- 5. Lossa spärrhaken på transmitterns hus.

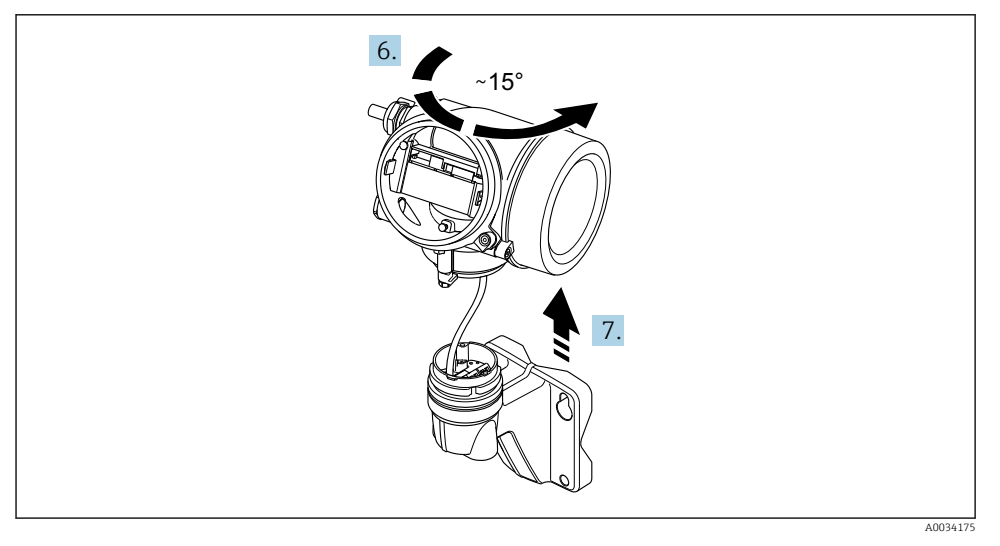

#### *7 Exempelgrafik*

- 6. Vrid transmitterhuset åt höger tills det når markeringen.
- 7. OBS

#### Vägghusets anslutningskort ansluts till transmitterns elektronikkort via en signalkabel!

‣ Var uppmärksam på signalkabeln när transmitterns hus lyfts av!

Lyft transmitterhuset.

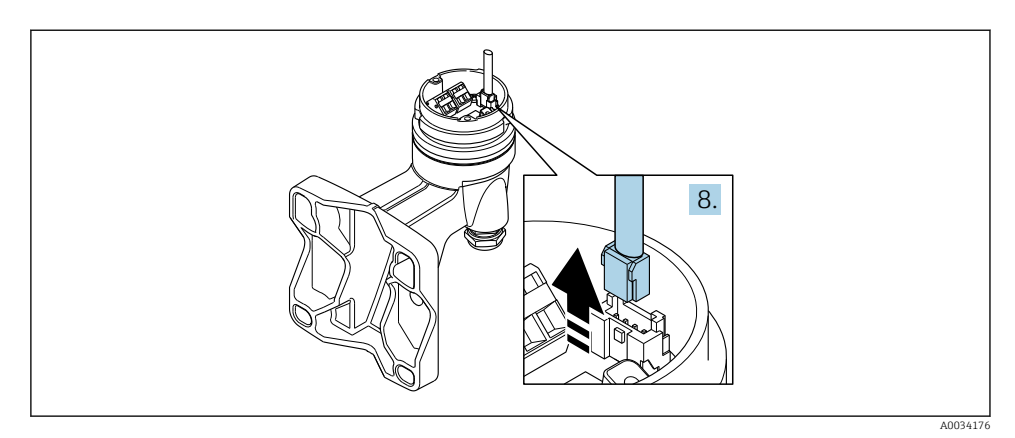

#### *8 Exempelgrafik*

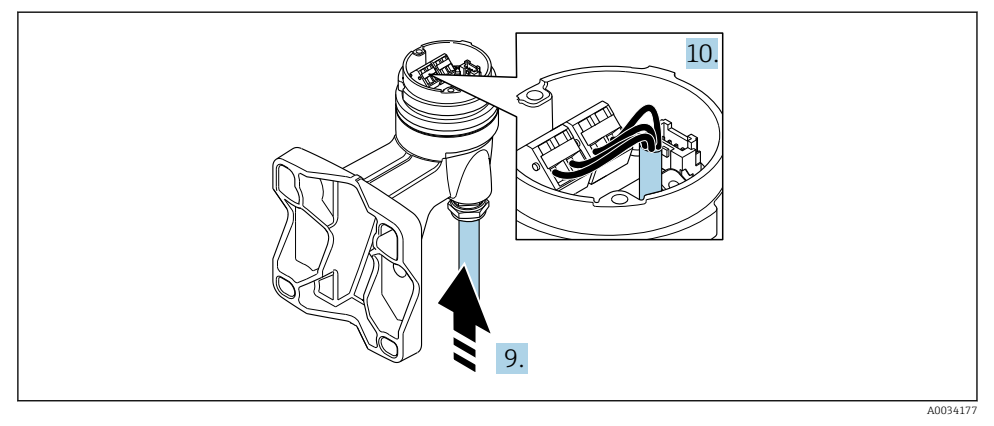

#### *9 Exempelgrafik*

#### Anslutningskabel (standard, förstärkt)

- 8. Lossa signalkabeln från vägghusets anslutningskort genom att trycka in låsklämman på kontakten. Ta bort transmitterhuset.
- 9. För in anslutningskabeln genom kabelingången och in i huset (använd den korta nakna änden av anslutningskabeln om en anslutningskabel utan M12-enhetskontakt används).
- 10. Anslut anslutningskabeln:
	- $\rightarrow$  Plint 1 = brun kabel
		- Plint 2 = vit kabel
		- Plint 3 = gul kabel
		- Plint 4 = grön kabel
- <span id="page-27-0"></span>11. Anslut kabelskärmen via kabelns dragavlastning.
- 12. Dra åt skruvarna till kabelns dragavlastning med ett vridmoment inom 1,2 … 1,7 Nm.
- 13. Återmontera transmitterhuset i omvänd ordning mot isärtagningen.

## Anslutningskabel (alternativ "massa tryck-/temperaturkompensering")

- 8. Lossa båda signalkablarna från vägghusets anslutningskort genom att trycka in låsklämman på kontakten. Ta bort transmitterhuset.
- 9. För in anslutningskabeln genom kabelingången och in i huset (använd den korta nakna änden av anslutningskabeln om en anslutningskabel utan M12-enhetskontakt används).
- 10. Anslut anslutningskabeln:
	- $\rightarrow$  Plint 1 = brun kabel Plint 2 = vit kabel Plint 3 = grön kabel Plint 4 = röd kabel Plint 5 = svart kabel Plint  $6 =$  gul kabel Plint 7 = blå kabel
- 11. Anslut kabelskärmen via kabelns dragavlastning.
- 12. Dra åt skruvarna till kabelns dragavlastning med ett vridmoment inom 1,2 … 1,7 Nm.
- 13. Återmontera transmitterhuset i omvänd ordning mot isärtagningen.

## 5.2.3 Ansluta anslutningskabeln till tryckmätningscellen

Vid leverans är anslutningskabeln ansluten enligt följande:

- Kompakt version: till transmitterhuset
- Separerad version: till sensoranslutningshuset

För anslutning till sensor och tryckmätningscell:

‣ Koppla in anslutningskabelns M12-kontakt i tryckmätningscellen och skruva fast den.

## 5.2.4 Säkerställa potentialutjämning

#### Krav

Observera följande för att säkerställa korrekt mätning:

- Medium och sensor ska ha samma elektriska potential
- Separerad version: medium och transmitter ska ha samma elektriska potential
- Företagsinterna jordningskoncept
- Rörmaterial och jordning

# 5.3 Säkerställa skyddsgraden

Mätenheten uppfyller alla krav för kapslingsklass IP66/67, förslutning av typ 4X.

<span id="page-28-0"></span>För att garantera kapslingsklass IP 66/67, förslutning av typ 4X, ska följande steg utföras efter elanslutning:

- 1. Kontrollera att hustätningarna är rena och att de har monterats korrekt.
- 2. Torka, rengör eller byt ut tätningarna vid behov.
- 3. Dra åt alla husets skruvar och skruvkåpor.
- 4. Dra åt kabelförskruvningarna ordentligt.
- 5. För att förhindra att fukt tränger in i kabelingången: Dra kabeln så att den hänger ner i en slinga innan den ansluter till kabelingången ("vattenlås").

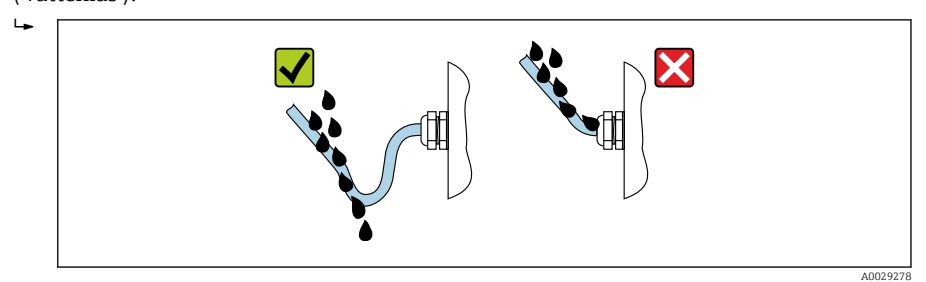

6. Sätt blindpluggar i kabelingångar som inte används.

# 5.4 Kontroll efter anslutning

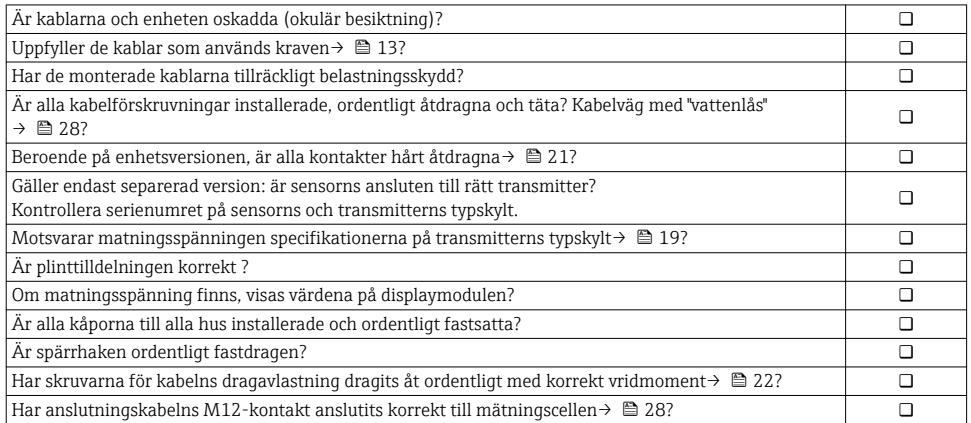

# <span id="page-29-0"></span>6 Användargränssnitt

# 6.1 Översikt över användargränssnitt

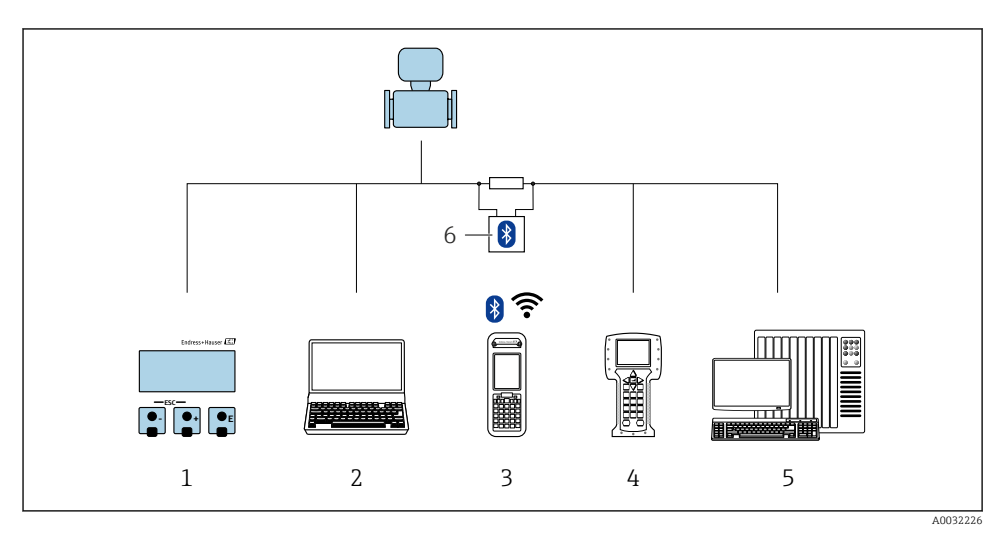

- *Lokal användning via displaymodul*
- *Dator med konfigureringsmjukvara (t.ex. FieldCare, AMS Device Manager, SIMATIC PDM)*
- *Field Xpert SFX350 eller SFX370*
- *Field Communicator 475*
- *Styrsystem (t.ex. PLC)*
- *VIATOR Bluetooth-modem med anslutningskabel*

# <span id="page-30-0"></span>6.2 Menyns struktur och funktion

## 6.2.1 Menyns struktur

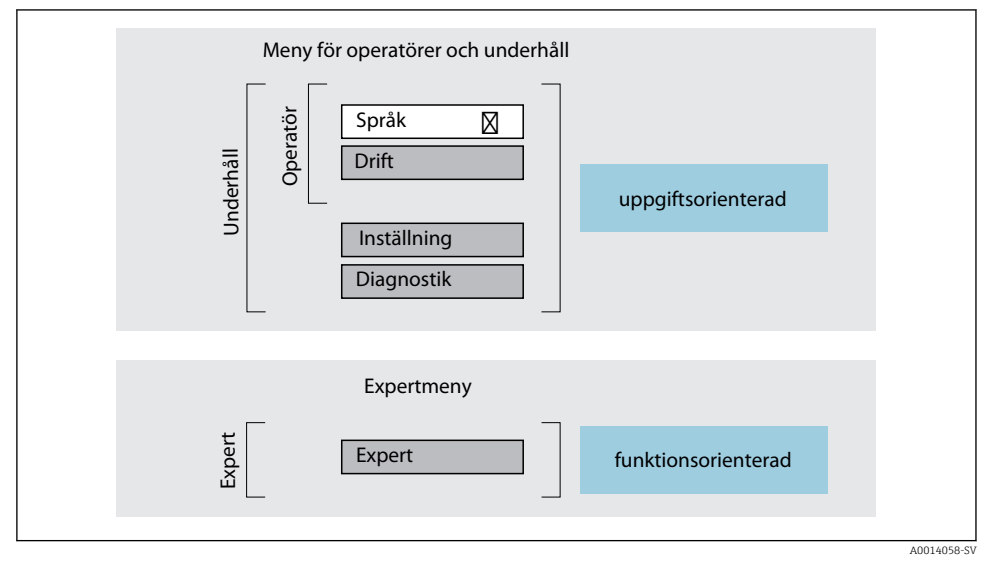

 *10 Schematisk framställning av menystrukturen*

## 6.2.2 Användningsprinciper

Menyns enskilda delar är tilldelade särskilda användarroller (operatör, underhåll etc.). Varje användarroll innehåller typiska uppgifter som förekommer under enhetens livscykel.

För mer information om användningsprinciperna, se enhetens användarinstruktioner.

# <span id="page-31-0"></span>6.3 Använda menyn med den lokala displayen

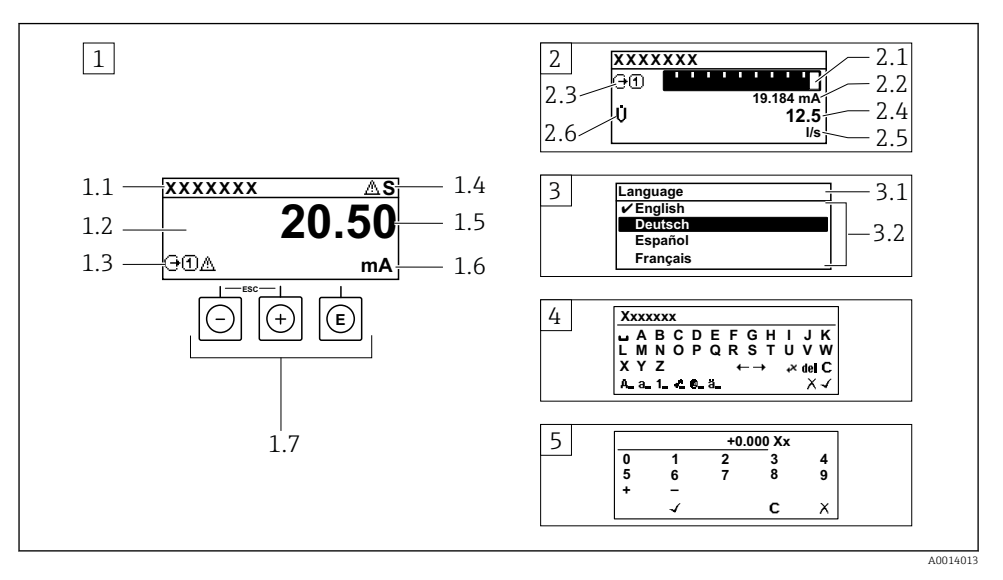

- *1 Driftdisplay med mätvärde visat som "1 värde, max." (exempel)*
- *1.1 Enhetstagg*
- *1.2 Displayområde för uppmätta värden (4 rader)*
- *1.3 Förklarande symboler för mätvärdet: typ av mätvärde, mätkanalnummer, symbol för diagnoshändelse*
- *1.4 Statusfält*
- *1.5 Mätvärde*
- *1.6 Måttenhet för mätvärde*
- *1.7 Tangenter*
- *2 Driftdisplay med mätvärde visat som "1 stapeldiagram + 1 värde" (exempel)*
- *2.1 Stapeldiagram för mätvärde 1*
- *2.2 Mätvärde 1 med måttenhet*
- *2.3 Förklarande symboler för mätvärde 1: typ av mätvärde, mätkanalnummer*
- *2.4 Mätvärde 2*
- *2.5 Måttenhet för mätvärde 2*
- *2.6 Förklarande symboler för mätvärde 2: typ av mätvärde, mätkanalnummer*
- *3 Navigeringsvy: vallista för parameter*
- *3.1 Navigeringssökväg och statusfält*
- *3.2 Displayområde för navigering: betecknar aktuellt parametervärde*
- *4 Redigeringsvy: texteditor med indatamask*
- *5 Redigeringsvy: siffereditor med indatamask*

## 6.3.1 Driftdisplay

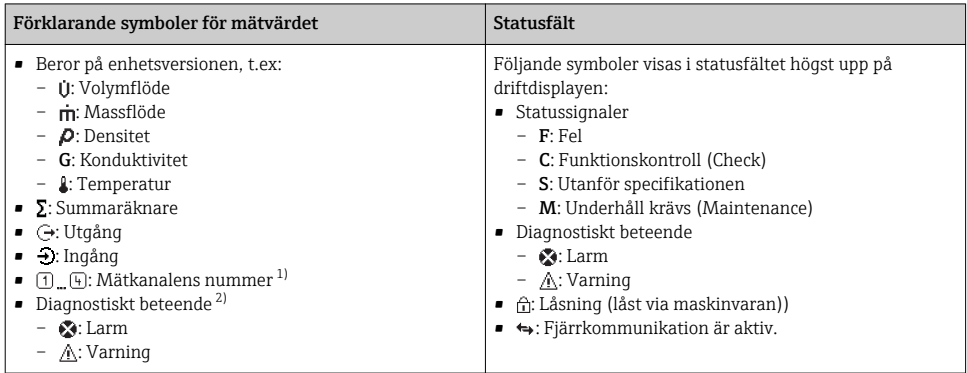

1) Om det finns mer än en kanal för samma typ av mätstorhet (summaräknare, utgång etc.).

2) För en diagnostisk händelse som berör mätstorheten som visas.

## 6.3.2 Navigeringsvy

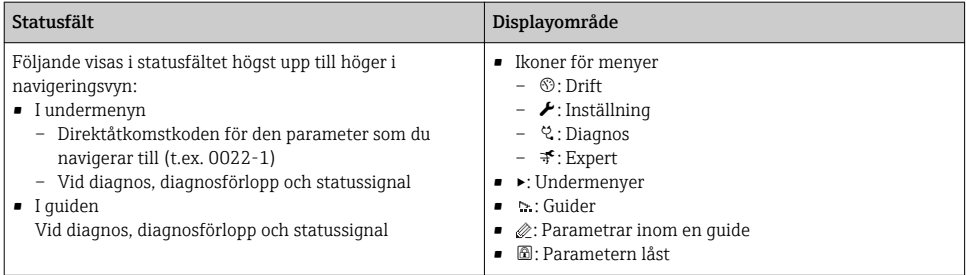

# 6.3.3 Redigeringsvy

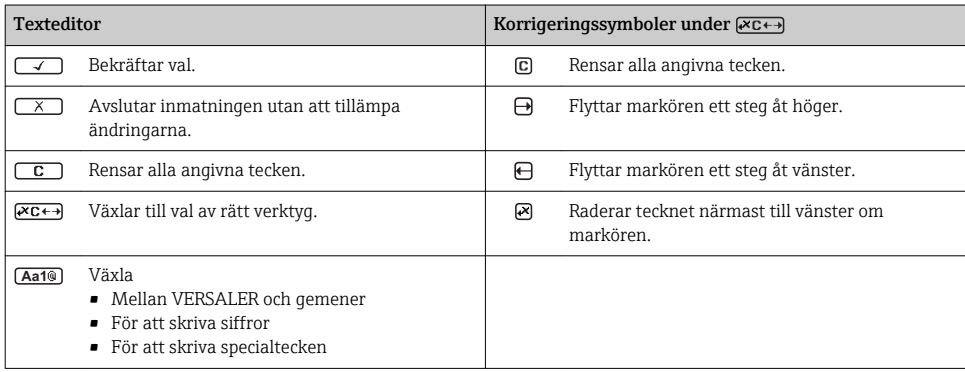

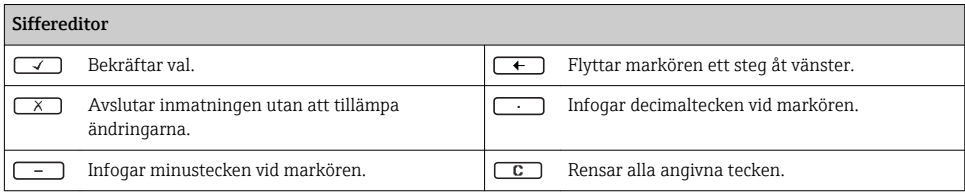

#### 6.3.4 Tangenter

#### Tangenter och vad de står för

#### Enter-tangent

#### *För driftdisplay*

- En kort tryckning öppnar menyn.
- Om du håller den nedtryckt 2 s öppnas snabbmenyn.

#### *I en meny, undermeny*

- Kort tangenttryckning
	- Öppnar den markerade menyn, undermenyn eller parametern.
	- Startar guiden.
	- Om hjälptexten är öppen: Stänger parameterns hjälptext.
- Tryck på tangenten i 2 s för parameter: Öppnar funktionens eller parameterns hjälptext, i förekommande fall.

*Med en guide:* Öppnar parameterns redigeringsläge.

#### *Med en editor för text och siffror:*

- Kort tangenttryckning
	- Öppnar markerad grupp.
	- Utför markerad åtgärd.
- Tryck på tangenten i 2 s:
- Bekräftar det redigerade parametervärdet.

#### Minustangent

- *I en meny eller undermeny:* Flyttar markören uppåt i en vallista.
- *Med en guide:* Bekräftar parametervärdet och går till föregående parameter.
- *Med en editor för text och siffror:* Flyttar markören åt vänster (bakåt) på en inmatningsskärm.

#### Plustangent

- *I en meny eller undermeny:* Flyttar markören nedåt i en vallista.
- *Med en guide:* Bekräftar parametervärdet och går till nästa parameter.
- *Med en editor för text och siffror:* Flyttar markören åt höger (framåt) på en inmatningsskärm.

#### $\circledR$  Escape-tangentkombination (tryck på tangenterna samtidigt)

*I en meny, undermeny*

- Kort tangenttryckning
	- Avslutar aktuell menynivå och tar dig till nästa högre nivå.
	- Stänger parameterns hjälptext, om den är öppen.
- Tryck på tangenten i 2 s: Tillbaka till driftdisplayen ("hemposition").

*Med en guide:* Avslutar guiden och tar dig till nästa högre nivå.

*Med en editor för text och siffror:* Stänger editorn för text eller siffror utan att tillämpa ändringarna.

#### $\circledR$ + Minus/Enter-tangentkombination (tryck på tangenterna samtidigt)

<span id="page-34-0"></span>Tangenter och vad de står för

Minskar kontrasten (ljusare inställning).

#### + Plus/Enter-tangentkombination (håll ner båda tangenterna samtidigt)

Ökar kontrasten (mörkare inställning).

#### $\textcircled{a} + \textcircled{a} + \textcircled{b}$  Minus/Plus/Enter-tangentkombination (tryck på tangenterna samtidigt)

*För driftdisplayen:*Aktiverar eller avaktiverar tangentlåset.

#### 6.3.5 Ytterligare information

För mer information om nedanstående ämnen, se enhetens användarinstruktioner

- Hämta hjälptext
- Användarroller och motsvarande åtkomstbehörighet
- Avaktivera skrivskydd med hjälp av åtkomstkod
- Aktivera och avaktivera tangentlåset

# 6.4 Åtkomst i menyn via konfigureringsmjukvara

Det går även att öppna meny via konfigureringsverktygen FieldCare och DeviceCare. Se den kortfattade bruksanvisningen till enheten.

# 7 Systemintegration

För närmare information om systemintegration, se enhetens användarinstruktioner.

- Översikt över enhetsbeskrivningsfilerna:
	- Aktuella versionsdata för enheten
	- Konfigureringsverktyg
- Mätstorhet via HART-protokoll
- Burstmode-funktion enligt specifikation i HART 7

# 8 Driftsättning

# 8.1 Funktionskontroll

Innan mätenheten driftsätts:

- ‣ Förvissa dig om att kontrollerna efter installation och anslutning har utförts.
- Checklista för kontroll efter installation  $\rightarrow$   $\blacksquare$  12
- Checklista för kontroll efter anslutning  $\rightarrow \Box$  29

# <span id="page-35-0"></span>8.2 Slå på mätenheten

- ‣ Slå på mätenheten efter genomförd funktionskontroll.
	- Efter lyckad start växlar den lokala displayen automatiskt från startdisplayen till driftdisplayen.

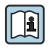

Om ingenting visas på den lokala displayen, eller om ett diagnosmeddelande visas, se enhetens användarinstruktioner  $\rightarrow$   $\triangleq$  2

# 8.3 Ställa in menyspråk

Fabriksinställning: engelska eller beställt lokalt språk

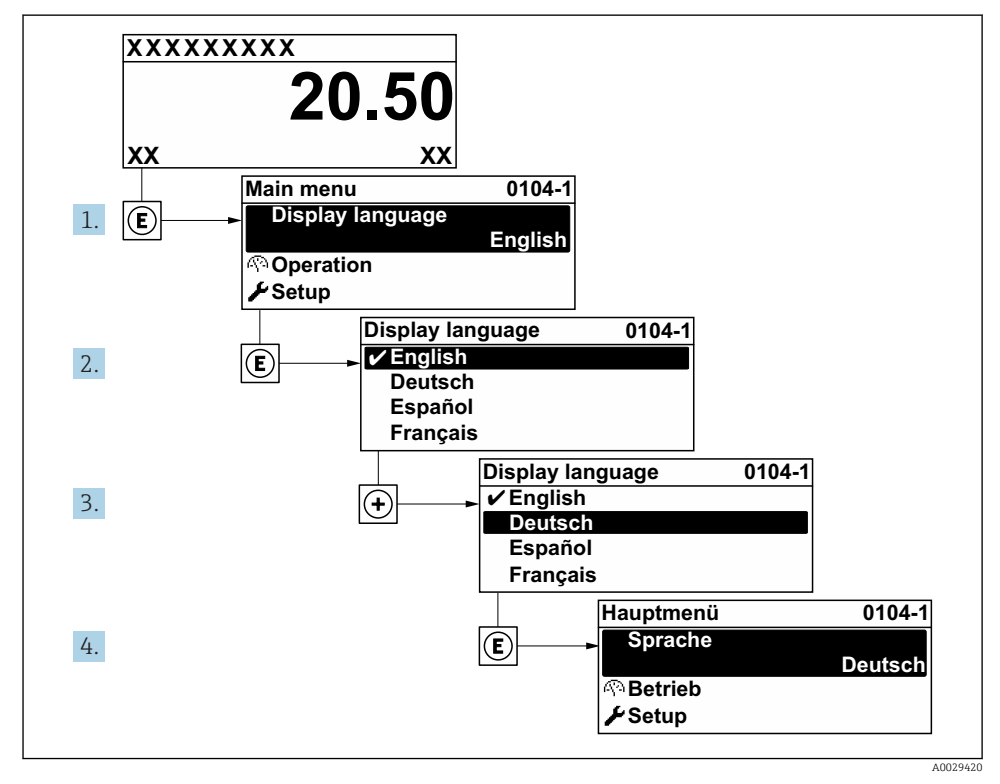

 *11 Exempel taget från den lokala displayen*

# 8.4 Konfigurera mätenheten

Med meny Setup med dess undermeny Systemenhet och quider kan du snabbt ta mätenheten i drift.

<span id="page-36-0"></span>Önskade enheter kan väljas under undermeny Systemenhet. Guiderna leder användaren systematiskt genom alla de parametrar som behövs för konfigurering, t.ex. parametrar för mätning eller utgångar.

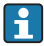

De guider som finns tillgängliga i den aktuella enheten kan variera beroende på enhetsversionen (t.ex. sensor).

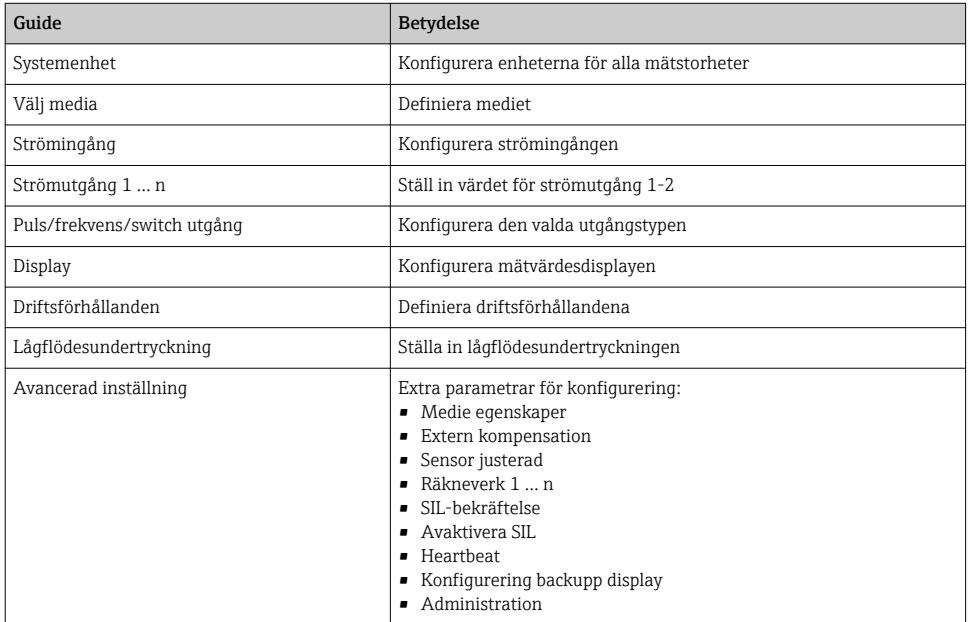

# 8.5 Definiera taggnamn

För att snabbt identifiera mätpunkten i systemet kan du ändra originalinställningen genom att ange en unik beteckning med parameter Enhetes tag.

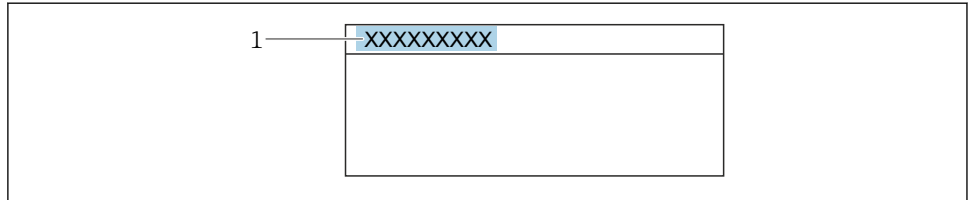

A0029422

#### *12 Driftdisplayhuvud med taggnamn*

#### *1 Taggnamn*

# Navigation

Meny "Setup"  $\rightarrow$  Enhetes tag

### <span id="page-37-0"></span>Parameteröversikt med kort beskrivning

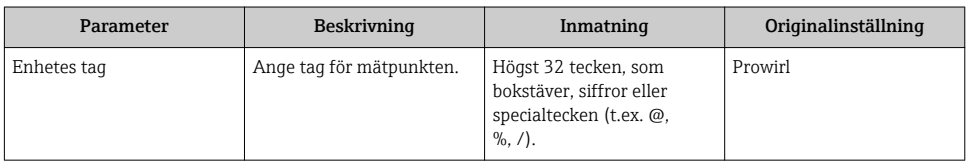

# 8.6 Skydda inställningarna från obehörig åtkomst

Följande skrivskyddsmöjligheter finns för att skydda mätenhetens konfiguration från obehöriga ändringar efter driftsättning:

- Skydda mot obehörig åtkomst av parametrar via åtkomstkod
- Skydda mot obehörig åtkomst av lokal drift via nyckellås
- Skydda mot obehörig åtkomst av mätenhet via skrivskyddsknapp

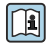

För mer information om hur du skyddar inställningarna mot obehörig åtkomst, se enhetens användarinstruktioner.

# 8.7 Applikationsspecifik driftsättning

## 8.7.1 Ångapplikation

## Välj medium

Navigering:

Setup → Välj media

- 1. Hämta guide Välj media.
- 2. Välj alternativ Ånga under parameter Välj media.
- $3.$  När tryckets mätvärde läses in i<sup>1)</sup>:

Välj alternativ Automatisk (p-/T-Kompenserad) under parameter Ångberäknings läge.

- 4. Om tryckets mätvärde inte läses in: Välj alternativ Mättad ånga (T-kompenserat) under parameter Ångberäknings läge.
- 5. Under parameter Ångkvalitet värde, anger du vilken ångkvalitet som finns i röret.
	- Utan funktion för detektering av fuktig ånga/mätapplikation: Mätenheten använder detta värde för att beräkna ångans massflöde. Med funktion för detektering av fuktig ånga/mätapplikation: Mätenheten använder detta värde om ångkvaliteten inte kan beräknas (ångkvaliteten är inte i överensstämmelse med de grundläggande villkoren).

## Konfigurera strömutgången

6. Konfigurera strömutgång.

<sup>1)</sup> Sensorversion "massa (integrerad tryck- och temperaturmätning)", Trycket läses in via strömingång/HART/

#### Konfigurera den externa kompenseringen

7. Med funktion för detektering av fuktig ånga/mätapplikation: Välj alternativ Beräknat värde under parameter Ångkvalitet.

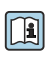

För mer information om de grundläggande villkoren för applikationer för fuktig ånga, se enhetens särskilda användarinstruktioner.

#### 8.7.2 Vätskeapplikation

Användarspecifik vätska, t. ex. olja som värmebärare

### Välj medium

Navigering:

Setup → Välj media

- 1. Hämta guide Välj media.
- 2. Välj alternativ Vätska under parameter Välj media.
- 3. Välj alternativ Användarspecifik vätska under parameter Vätsketyp.
- 4. Välj alternativ Värme under parameter Entalpityp.
	- Alternativ Värme: oantändlig vätska som fungerar som värmebärare. Alternativ Värmevärde: antändlig vätska vars förbränningsenergi beräknas.

#### Konfigurera vätskeegenskaper

Navigering:

Setup → Avancerad inställning → Medie egenskaper

- 5. Hämta undermeny Medie egenskaper.
- 6. Under parameter Referensdensitet, ange vätskanns referensdensitet.
- 7. Under parameter Referenstemperatur, ange vätsketemperaturen som associeras med referensdensiteten.
- 8. Under parameter Linjär utvidgningskoefficient, ange vätskans utvidgningskoefficient.
- 9. Under parameter Specifik värmekapacitet, ange vätskans värmekapacitet.
- 10. Under parameter Dynamisk viskositet, ange vätskans viskositet.

#### 8.7.3 Gasapplikationer

- För exakt mätning av massa eller korrigerad volym rekommenderar vi att du använder H sensorversionen med tryck-/temperaturkompensering. Om denna sensorversion inte finns tillgänglig, läs av trycket via strömingång/HART. Om inget av dessa alternativ finns tillgängligt kan trycket även anges som ett fast värde under parameter Fast processtryck.
- Flödesdator finns endast tillgänglig tillsammans med orderkoden för "sensorversion", alternativ "massa (integrerad temperaturmätning)" eller alternativet "massa (integrerad tryck-/temperaturmätning)".

### Enskild gas

Förbränningsgas, t. ex. metan CH<sup>4</sup>

## Välj medium

Navigering:

Setup → Välj media

- 1. Hämta guide Välj media.
- 2. Välj alternativ Gas under parameter Välj media.
- 3. Välj alternativ Ren gas under parameter Välj gastyp.
- 4. Välj alternativ Metan CH4 under parameter Gastyp.

## Konfigurera vätskeegenskaper

Navigering:

Setup → Avancerad inställning → Medie egenskaper

- 5. Hämta undermeny Medie egenskaper.
- 6. Under parameter Referens förbränningstemperatur, ange vätskans referensförbränningstemperatur.
- 7.

### Konfigurera strömutgången

8. Konfigurera strömutgången för processvariabeln "energiflöde".

### Konfigurera valfria vätskeegenskaper för utmatning av korrekt volymflöde

Navigering:

Setup → Avancerad inställning → Medie egenskaper

- 9. Hämta undermeny Medie egenskaper.
- 10. Under parameter Referenstryck, ange vätskans referenstryck.
- 11. Under parameter Referenstemperatur, ange vätskans referenstemperatur.

### Gasblandning

Formeringsgas för stålverk och valsverk, t. ex.  $N_2/H_2$ 

### Välj medium

Navigering:

Setup → Välj media

- 1. Hämta guide Välj media.
- 2. Välj alternativ Gas under parameter Välj media.
- 3. Välj alternativ Gasblandning under parameter Välj gastyp.

#### Konfigurera gassammansättning

Navigering:

Setup → Avancerad inställning → Medie egenskaper → Gassammansättning

- 4. Hämta undermeny Gassammansättning.
- 5. Välj alternativ Vätgas H2 och alternativ Kvävgas N2 under parameter Gasblandning.
- 6. Under parameter Mol% H2, ange mängden väte.
- 7. Under parameter Mol% N2, ange mängden kväve.
	- Alla mängder måste tillsammans uppgå till 100 %. Densiteten fastställs i enlighet med NEL 40.

### Konfigurera valfria vätskeegenskaper för utmatning av korrekt volymflöde

Navigering:

Setup → Avancerad inställning → Medie egenskaper

- 8. Hämta undermeny Medie egenskaper.
- 9. Under parameter Referenstryck, ange vätskans referenstryck.
- 10. Under parameter Referenstemperatur, ange vätskans referenstemperatur.

#### Luft

### Välj medium

Navigering:

Setup → Välj media

- 1. Hämta guide Välj media.
- 2. Välj alternativ Gas under parameter Välj media.
- 3. Välj alternativ Luft under parameter Välj gastyp.
	- $\rightarrow$  Densiteten fastställs i enlighet med NEL 40.
- 4. Ange värdet under parameter Relativ fuktighet.
	- Den relativa fuktigheten anges i %. Den relativa fuktigheten konverteras internt till absolut fuktighet och tas sedan med i beräkningen av densitet i enlighet med NEL 40.
- 5. Under parameter Fast processtryck, ange värdet för det aktuella processtrycket.

### Konfigurera vätskeegenskaper

Navigering:

Setup → Avancerad inställning → Medie egenskaper

- 6. Hämta undermeny Medie egenskaper.
- 7. Under parameter Referenstryck, ange referenstryck för att beräkna referensdensitet.
	- Tryck som används som statisk referens för förbränning. Detta gör det möjligt att jämföra förbränningsprocesser vid olika tryck.

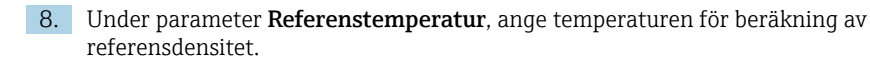

Endress+Hauser rekommenderar att du använder dig av aktiv tryckkompensering. Detta eliminerar helt risken för felmätningar p.g.a. tryckvariationer och felaktiga inmatningar .

#### Naturgas

#### Välj medium

Navigering:

Setup → Välj media

- 1. Hämta guide Välj media.
- 2. Välj alternativ Gas under parameter Välj media.
- 3. Välj alternativ Naturgas under parameter Välj gastyp.
- 4. Under parameter Fast processtryck, ange värdet för det aktuella processtrycket.
- 5. Under parameter Entalpi-beräkning, välj ett av följande alternativ:
	- $\leftarrow$  AGA5 Alternativ ISO 6976 (innehåller GPA 2172)
- 6. Under parameter Densitetsberäkning, välj ett av följande alternativ.
	- $\leftarrow$  AGA Nx19 Alternativ ISO 12213- 2 (innehåller AGA8-DC92) Alternativ ISO 12213- 3 (innehåller SGERG-88, AGA8 Gross Method 1)

#### Konfigurera vätskeegenskaper

Navigering:

Setup → Avancerad inställning → Medie egenskaper

- 7. Hämta undermeny Medie egenskaper.
- 8. Välj ett av alternativen under parameter Värmevärde typ.
- 9. Under parameter Referens bruttovärmevärde, ange naturgasens bruttovärmevärde som referens.
- 10. Under parameter Referenstryck, ange referenstryck för att beräkna referensdensitet.
	- Tryck som används som statisk referens för förbränning. Detta gör det möjligt att jämföra förbränningsprocesser vid olika tryck.
- 11. Under parameter Referenstemperatur, ange temperaturen för beräkning av referensdensitet.
- 12. Under parameter Relativ densitet, ange naturgasens relativa densitet.

Endress+Hauser rekommenderar att du använder dig av aktiv tryckkompensering. Detta eliminerar helt risken för felmätningar p.g.a. tryckvariationer och felaktiga inmatningar .

## Ideal gas

Enheten "korrigerat volymflöde" används ofta för att mäta industriella gasblandningar, i synnerhet naturgas. För att göra detta delas det beräknade massflödet med en referensdensitet. För att kunna beräkna massflödet måste du veta gasens exakta sammansättning. I praktiken finns denna information dock sällan tillgänglig (t. ex. för att den varierar med tiden). I detta fall kan det vara användbart att betrakta gasen som en ideal gas. Detta innebär att endast variablerna för drifttemperatur och drifttryck samt variablerna för referenstemperatur och referenstryck behövs för att beräkna det korrekta volymflödet. De fel som kan bli följden av detta antagande (vanligtvis 1 … 5 %) är oftast avsevärt mindre än det fel som kan orsakas av inexakta data om gasens sammansättning. Denna metod får inte användas till kondenserande gaser (t. ex. mättad ånga).

## Välj medium

Navigering:

Setup → Välj media

- 1. Hämta guide Välj media.
- 2. Välj alternativ Gas under parameter Välj media.
- 3. Välj alternativ Användarspecifik gas under parameter Välj gastyp.
- 4. För oantändliga gaser: Välj alternativ Värme under parameter Entalpityp.

### Konfigurera vätskeegenskaper

Navigering:

Setup → Avancerad inställning → Medie egenskaper

- 5. Hämta undermeny Medie egenskaper.
- 6. Under parameter Referensdensitet, ange vätskanns referensdensitet.
- 7. Under parameter Referenstryck, ange vätskans referenstryck.
- 8. Under parameter Referenstemperatur, ange vätsketemperaturen som associeras med referensdensiteten.
- 9. Ange värdet 1 under parameter Referens Z-faktor.
- 10. Om en specifik värmekapacitet ska mätas:

Under parameter Specifik värmekapacitet, ange vätskans värmekapacitet.

- 11. Ange värdet 1 under parameter Z-faktor.
- 12. Under parameter Dynamisk viskositet, ange vätskans viskositet under driftvillkor.

# <span id="page-43-0"></span>9 Diagnosinformation

När mätenhetens självövervakande system upptäcker fel visas dessa som diagnosmeddelanden växelvis med driftdisplayen. Ett meddelande om åtgärder kan hämtas från diagnosmeddelandet. Det innehåller viktig information om felet.

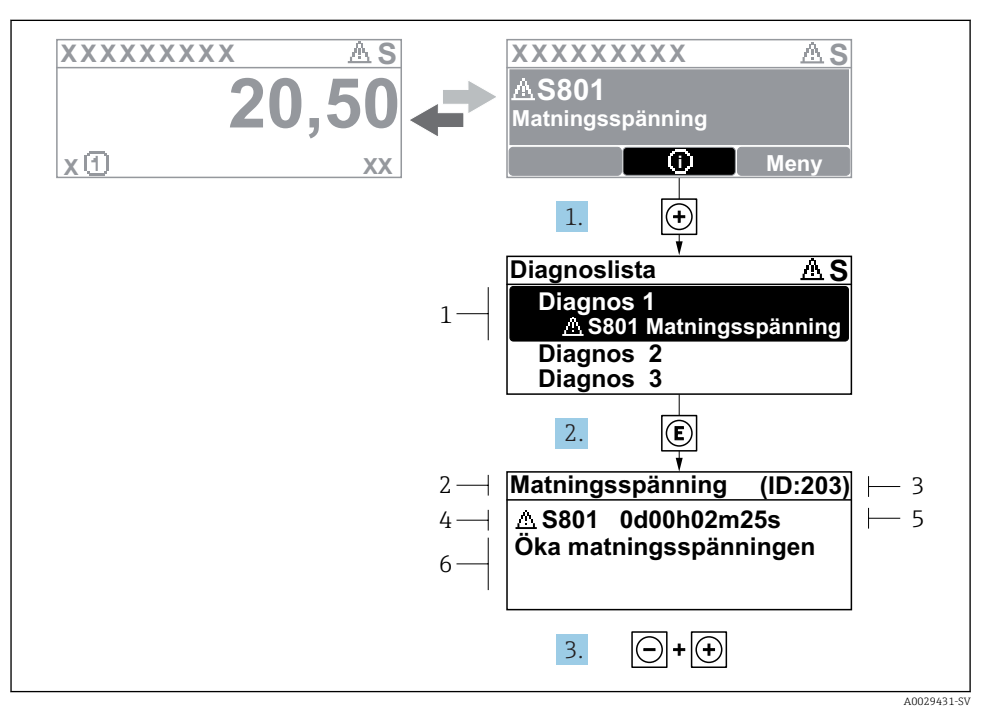

#### *13 Åtgärdsmeddelande*

- *1 Diagnosinformation*
- *2 Kort text*
- *3 Service-ID*
- *4 Diagnos med diagnoskod*
- *5 Drifttid vid händelsen*
- *6 Åtgärder*
- 1. I diagnosmeddelandet.

Tryck på  $\boxplus$  (symbolen  $\textcircled{\tiny 1}.$ 

- undermeny Diagnostilista öppnas.
- 2. Välj önskad diagnoshändelse med  $\boxplus$  eller  $\boxminus$  och tryck  $\boxplus$ .
	- Åtgärdsmeddelandet öppnas.
- 3. Tryck på  $\Box$  +  $\boxplus$  samtidigt.
	- Åtgärdsmeddelandet stängs.

www.addresses.endress.com

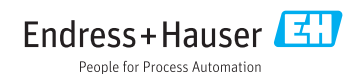